# Moxa VPort P06HC-1V Series Software User's Manual

Version 1.0, September 2021

www.moxa.com/product

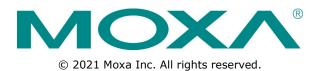

# Moxa VPort P06HC-1V Series Software User's Manual

The software described in this manual is furnished under a license agreement and may be used only in accordance with the terms of that agreement.

## **Copyright Notice**

© 2021 Moxa Inc. All rights reserved.

## Trademarks

The MOXA logo is a registered trademark of Moxa Inc. All other trademarks or registered marks in this manual belong to their respective manufacturers.

## Disclaimer

Information in this document is subject to change without notice and does not represent a commitment on the part of Moxa.

Moxa provides this document as is, without warranty of any kind, either expressed or implied, including, but not limited to, its particular purpose. Moxa reserves the right to make improvements and/or changes to this manual, or to the products and/or the programs described in this manual, at any time.

Information provided in this manual is intended to be accurate and reliable. However, Moxa assumes no responsibility for its use, or for any infringements on the rights of third parties that may result from its use.

This product might include unintentional technical or typographical errors. Changes are periodically made to the information herein to correct such errors, and these changes are incorporated into new editions of the publication.

## **Technical Support Contact Information**

### www.moxa.com/support

#### Moxa Americas

Toll-free: 1-888-669-2872 Tel: +1-714-528-6777 Fax: +1-714-528-6778

#### Moxa Europe

Tel: +49-89-3 70 03 99-0 Fax: +49-89-3 70 03 99-99

#### <u>Moxa India</u>

Tel: +91-80-4172-9088 Fax: +91-80-4132-1045

#### Moxa China (Shanghai office)

Toll-free:800-820-5036Tel:+86-21-5258-9955Fax:+86-21-5258-5505

#### Moxa Asia-Pacific

| Tel: | +886-2-8919-1230 |
|------|------------------|
| Fax: | +886-2-8919-1231 |

# **Before Getting Started**

Before using your VPort IP camera, be sure to read the following instructions:

□ To prevent damage or problems caused by improper use, read the **Quick Installation Guide** (the printed handbook included in the package) before assembling and operating the device and peripherals.

# **Important Note**

Surveillance devices may be prohibited by law in your country. Since the VPort is both a high performance surveillance system and networked video server, verify that the operation of such devices is legal in your locality before installing this unit for surveillance purposes.

## **Table of Contents**

| 1. | Introduction                                   | 1-1  |
|----|------------------------------------------------|------|
|    | Overview                                       | 1-2  |
|    | Version Information                            | 1-2  |
| 2. | Getting Started                                | 2-1  |
| 2. | Introduction                                   |      |
|    | Software Installation                          |      |
| _  |                                                |      |
| 3. | Accessing the VPort's Web-based Manager        |      |
|    | Functions Featured on the VPort's Web Homepage |      |
|    | VPort's Information                            |      |
|    | IP Camera Name                                 |      |
|    | Camera Image View                              |      |
|    | Client Settings                                | 3-3  |
|    | System Configuration                           |      |
|    | Vídeo Information                              |      |
|    | Snapshot                                       |      |
| 4. | System Configuration                           | 4-1  |
|    | System Configuration by Web Console            |      |
|    | Profiles                                       |      |
|    | System                                         |      |
|    | Network                                        |      |
|    | Video                                          |      |
|    | Metadata                                       |      |
|    | Streaming                                      | 4-24 |
|    | Event                                          |      |
|    | Actions                                        | 4-28 |
| Α. | Frequently Asked Questions                     | A-1  |
| в. | Time Zone Table                                |      |
| ~  |                                                |      |
| С. | System Log                                     | C-1  |

This software user's manual is designed for the VPort IP camera's ONVIF Profile S firmware.

The following topics are covered in this chapter:

- Overview
- Version Information

# **Overview**

The ONVIF specification is an open standard protocol for communicating between IP-based security devices. An ONVIF profile is described by a fixed set of functionalities through a number of services that are provided by the ONVIF standard. ONVIF Profile S allows the ONVIF device and client to communicate information about the PTZ, audio and metadata streaming, and relay outputs.

VPort IP cameras with ONVIF Profile S compliance can work with most VMS software for building a complete IP surveillance system immediately, without needing to spend time integrating your hardware and software. ONVIF Profile S saves both time and resources when using VPort IP cameras with VMS software.

# **Version Information**

The current version information is listed below:

- ONVIF Core specifications: V2.2
- ONVIF Test tool: 20.12

Patent: http://www.moxa.com/doc/operations/Moxa Patent Marking.pdf

This chapter includes information about how to get started with the VPort's software configuration.

The following topics are covered in this chapter:

- □ Introduction
- Software Installation

# Introduction

In what follows, "user" refers to those who can access the IP camera, and "administrator" refers to the person who knows the root password that allows changes to the IP camera's configuration and has the right to assign general access to other users. Administrators should read this part of the manual carefully, especially during installation.

# **Software Installation**

## Step 1: Configure the VPort's IP address

When the VPort is first powered on, the POST (Power On Self Test) will run for about 40 to 60 seconds. The network environment determines how the IP address is assigned.

#### Network environments with a DHCP server

In this case, the unit's IP address will be assigned by the network's DHCP server. Refer to the DHCP server's IP address table to determine the unit's assigned IP address. You may also use the Moxa VPort and EtherDevice Configurator Utility (edscfgui.exe), as described below:

#### Using the Moxa VPort and EtherDevice Configurator Utility (edscfgui.exe)

- 1. Run the **edscfgui.exe** program to search for the VPort. After the utility's window opens, you may also click on the **Search** button **a** to initiate a search.
- 2. When the search has concluded, Model Name, MAC address, IP address, serial number, firmware/BIOS version, and HTTP port of the VPort will be listed in the utility's window.

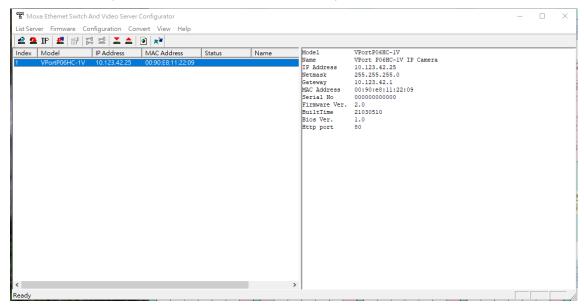

 Double click the selected VPort, or use the IE web browser to access the VPort's web-based manager (web server).

#### Network environments that do NOT have a DHCP server

If your VPort is connected to a network that does not have a DHCP server, then you will need to configure the IP address manually. The default IP address of the VPort is 192.168.127.100 and the default subnet mask is 255.255.255.0. Note that you may need to change your computer's IP address and subnet mask so that the computer is on the same subnet as the VPort.

To change the IP address of the VPort manually, access the VPort's web server, and then navigate to the **System Configuration**  $\rightarrow$  **Network**  $\rightarrow$  **General** page to configure the IP address and other network settings. Checkmark Use fixed IP address to ensure that the IP address you assign is not deleted each time the VPort is restarted.

## Step 2: Access the VPort's web-based manager

Type the IP address in the web browser's address input box and then press enter.

## Step 3: Install the ActiveX Control plug-in

A security warning message will appear the first time you access the VPort's web-based manager. The message is related to installing the VPort ActiveX Control component on your PC or notebook. Click **Install** to install this plug-in to enable the IE web browser for viewing video images.

| Internet Explorer - Security Warni                           | ng 🔯                                                                                                    |
|--------------------------------------------------------------|----------------------------------------------------------------------------------------------------|
| Do you want to install this software                         |                                                                                                    |
| Name: <u>Moxa Networkir</u><br>Publisher: <u>Moxa Networ</u> |                                                                                                    |
| Nore options                                                 | Install Don't Install                                                                                       |
|                                                              | n be useful, this file type can potentially harm<br>ware from publishers you trust. <u>What's the risk?</u> |

**NOTE** For Windows XP SP2 or above operating systems, the ActiveX Control component will be blocked for system security reasons. In this case, the VPort's security warning message window may not appear. Unlock the ActiveX control blocked function or disable the security configuration so that you can install the VPort's ActiveX Control component.

## Step 4: Configure authentication for accessing the VPorts web -based

### manager.

When accessing the VPort's web-based manger, authentication is required. The default administrator account name is "admin" and the default password is "moxamoxa". After accessing the camera using the default admin password, you will need to change the password for security reasons. The default admin password (moxamoxa) can only be used once.

- For first-time web access, use the following login settings:
   > account name: admin
  - > password: moxamoxa.
- You are required to change the password the first time you access the admin account.

If you log out and then log back in without changing the password, the Change Password dialog will open, and you will not be able to get past this dialog without changing the password.

| Admin Password:   | ••••• |
|-------------------|-------|
| Confirm Password: | ••••• |

**NOTE** For network security reasons, do not lose the new admin password. If you lose the password, you will need to send the VPort back to Moxa for repair. *Note that you will be assessed a repair charge for this service.* 

## Step 5: Access the homepage of the VPort camera's web-based manager

After installing the ActiveX Control component, the homepage of the VPort's web-based manager will appear. Check the following items to make sure the system was installed properly:

- 1. Video Images
- 2. Video Information

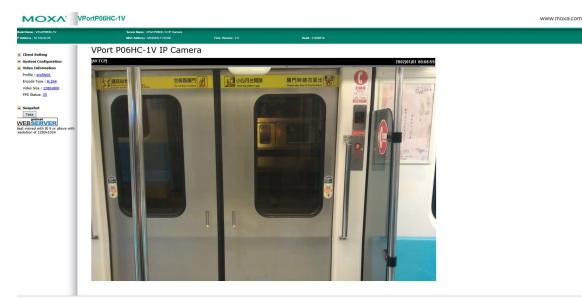

## Step 5: Access the VPort's system configuration

Click on **System Configuration** to access the system configuration overview to change the configuration. **Model Name**, **Server Name**, **IP Address**, **MAC Address**, and **Firmware Version** appear in the green bar near the top of the page. Use this information to check the system information and installation.

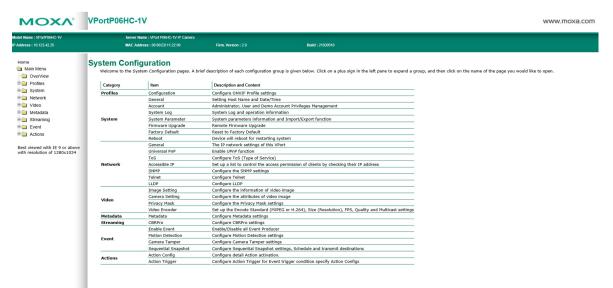

# Accessing the VPort's Web-based Manager

This chapter includes information about how to access the VPort IP camera for the first time.

The following topics are covered in this chapter:

### Functions Featured on the VPort's Web Homepage

- VPort's Information
- > IP Camera Name
- > Camera Image View
- Client Settings
- System Configuration
- Video Information
- > Snapshot

# Functions Featured on the VPort's Web Homepage

The homepage of the VPort's web console shows information specific to that VPort, the camera image, and configurations for the client and server.

**NOTE** The best screen resolution for viewing VPort's web homepage depends on the resolution of the camera image. For example, if the camera image can be viewed at resolutions up to HD (1280 x 720), the screen resolution should be 1280 x 1024. We strongly recommend using IE 9.0 (Microsoft Internet Explorer) or above to avoid incompatibility with the ActiveX Plug-in.

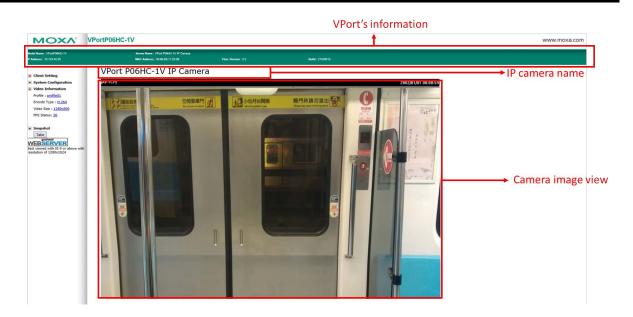

# **VPort's Information**

This section shows the VPort's model name, server name, IP address, MAC address, and firmware version.

# **IP Camera Name**

A server name can be assigned to each server. Administrators can change the name in **System Configuration/System/General**. The maximum length of the sever name is 40 bytes.

# **Camera Image View**

The assigned image description and system date/time will be displayed in the caption above the image window. You may disable the caption or change the location of the image information in **System Configuration/Video/Image Setting**. Note that if the VPort's motion detection function is active, some windows in the video picture might be framed in red.

## **Client Settings**

The following functions can be configured in **Client Settings**.

- Display profile: Shows the profile currently being used. There are 3 default profiles: profile01, profile02, profile03. Each profile refers to one independent video stream with a unique codecs, resolution, frame rate (FPS), and video quality. If you need to, you can create additional profiles, but keep in mind that more profiles mean more video streams. Enabling too many video streams could reduce the frame rate and overall video performance of each stream. For configuring the profile, go to System Configuration/profile.
- Protocol Options: Choose one of four protocols to optimize your usage—Multicast (RTSP or Push) or Unicast (UDP, TCP, HTTP).
  - **Multicast Protocol** can be used to send a single video stream to multiple clients. In this case, a lot of bandwidth can be saved since only one video stream is transmitted over the network. However, the network gateway (e.g., a switch) must support the multicast protocol (e.g., IGMP snooping). Otherwise, the multicast video transmission will not be successful.
    - RTSP: Enable the multicast video stream to be sent using RTSP control, which means the multicast video stream will be sent only if it receives the client's request.
    - Push: Enable the multicast video stream to be sent using Push control, which means that after this setting is selected, the multicast video stream will be sent continuously even without any client requests.
  - Unicast Protocol is used to send a single video stream to one client.
    - > **UDP** can be used to produce audio and video streams that are more real-time. However, some packets may be lost due to network burst traffic, and images may become blurred.
    - TCP can be used to prevent packet loss, which results in a more accurate video display. The downside of using TCP is that the real-time delay is worse than with UDP protocol.
    - > **HTTP** can be used to prevent being blocked by a router's firewall. The downside of using HTTP is that the real-time delay is worse than with UDP protocol.
  - **Network Interface** designates the connection interface for multicast video streams selection. The box lists the current NIC interfaces. Select which NIC interface will receive multicast streams.

Once the IP camera is connected successfully, **Protocol Options** will indicate the selected protocol. The selected protocol will be stored on the user's PC, and will be used for the next connection.

**NOTE** For multicast video stream settings, see **System Configuration**  $\rightarrow$  **Network**  $\rightarrow$  **Multicast**.

# **Client Settings**

|   | IP Camera                                              |
|---|--------------------------------------------------------|
|   | Display Profile<br>profileD1 V                         |
|   | Protocol Options<br>O Multicast RTSP V O Unicast TCP V |
| I | Network Interface 192.168.127.179 🗸                    |
|   | Save                                                   |

## System Configuration

A button or text link on the left side of the system configuration window only appears on the administrator's main page. For detailed system configuration instructions, refer to Chapter 4, **System Configuration**.

# **Video Information**

You can easily monitor the current video performance by looking at the **Video Information** section on the left side of the homepage. The following properties are shown: Profile, Encoder type, Video Size, and FPS status. (Some models also include Display FPS and Process FPS. Display FPS means the FPS of live video displayed by computer, and Process FPS means the FPS provided by the camera). For multichannel encoders, you can select the target camera image to view the camera's video performance.

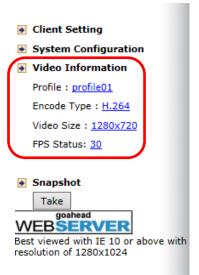

# Snapshot

You can take snapshot images for storing, printing, and editing by clicking the **Snapshot** button. To save the image, right-click and select the **Save** option.

# **System Configuration**

After installing the hardware, the next step is to configure the VPort's settings. You can do this with the web console.

The following topics are covered in this chapter:

#### System Configuration by Web Console

- > Profiles
- > System
- > Network
- > Video
- Metadata
- Streaming
- > Event
- > Actions

# System Configuration by Web Console

System configuration can be done remotely with Internet Explorer. To access the server, type the system configuration URL, **http://<IP address of Video Server>/overview.asp**, to open the configuration main page.

Each of the configuration categories—**Profiles, System, Network, Video, Metadata, Event, Action**—are described below:

| Category  | Item                | Description and Contents                                            |
|-----------|---------------------|---------------------------------------------------------------------|
| Profiles  | Configuration       | Configure ONVIF Profile settings                                    |
| System    | General             | Set Server Name, Contact, and Location                              |
|           | Accounts            | Administrator, User, and Demo Account Privileges Management         |
|           | System Log          | System Log and operation information                                |
|           | System Parameter    | System parameter information and Import/Export functions            |
|           | Firmware Upgrade    | Remote Firmware Upgrade                                             |
|           | Factory Default     | Reset to Factory Default                                            |
|           | Reboot              | Device will reboot to restart the system                            |
| Network   | General             | IP network settings of this VPort                                   |
|           | Universal PnP       | Enable UPnP function                                                |
|           | ToS                 | Configure ToS (Type of Service)                                     |
|           | Accessible IP       | Set up a list to control access permission of clients by IP address |
|           | SNMP                | Configure SNMP settings                                             |
|           | Telnet              | Configure Telnet                                                    |
|           | LLDP                | Configure LLDP                                                      |
| Video     | Image Settings      | Configure video image information                                   |
|           | Camera Settings     | Configure the camera's attributes                                   |
|           | Primacy mask        | Configure the privacy mask settings                                 |
|           | Video Encoder       | Set up the Encode Standard (MJPEG or H.264), Size (Resolution),     |
|           |                     | FPS, Quality, and Multicast settings                                |
| Metadata  | Metadata            | Configure the stream metadata                                       |
| Streaming | CBRPro              | Configure CBR Pro settings                                          |
| Event     | Enable Event        | Enable/Disable all Event Producer                                   |
|           | Motion Detection    | Configure Motion Detection settings                                 |
|           | Camera Tamper       | Configure Camera Tamper settings                                    |
|           | Sequential snapshot | Configure Sequential Snapshot settings, Schedule and transmit       |
|           |                     | destinations                                                        |
| Action    | Action Config       | Configure detailed Action activation settings                       |
|           | Action Trigger      | Configure the Action Trigger for the Event trigger condition based  |
|           |                     | on the specific Action Config chosen for this trigger.              |

This table can also be found on the **System Configuration**  $\rightarrow$  **Overview** webpage.

| ΜΟΧΛ                                               | VPortP06HC-                      | 1V                                                            |                                      |                                                                                                    | www.moxa.com                                                         |
|----------------------------------------------------|----------------------------------|---------------------------------------------------------------|--------------------------------------|----------------------------------------------------------------------------------------------------|----------------------------------------------------------------------|
| del Name : VPorIP06HC-1V<br>Address : 10.123.42.25 |                                  | Name : VPort P06HC-1V IP Camera<br>ddress : 00:90:E8:11:22:09 | Firm. Version : 2.0                  | Build : 21030610                                                                                                    |                                                                      |
| Main Menu OverView                                 | System Conf<br>Welcome to the Sy |                                                               | ef description of each configuration | group is given below. Click on a plus sign in the left pane to expand a g                                                                                                    | roup, and then click on the name of the page you would like to open. |
| Profiles                                           | Category                         | Item                                                          | Description and Content              |                                                                                                    |                                                                      |
| • 🧰 System                                         | Profiles                         | Configuration                                                 | Configure ONVIF Profile setting      | as and a second second s |                                                                      |
| Element Network                                    |                                  | General                                                       | Setting Host Name and Date/1         | ime                                                                                                    |                                                                      |
| 🗉 🧰 Video                                          |                                  | Account                                                       | Administrator, User and Demo         | Account Privileges Management                                                                                                    |                                                                      |
| 🗉 🦲 Metadata                                       |                                  | System Log                                                    | System Log and operation info        | rmation                                                                                                    |                                                                      |
| Streamnig                                          | System                           | System Parameter                                              | System parameters informatio         | n and Import/Export function                                                                                                    |                                                                      |
| Event                                              |                                  | Firmware Upgrade                                              | Remote Firmware Upgrade              |                                                                                                    |                                                                      |
| E Actions                                          |                                  | Factory Default                                               | Reset to Factory Default             |                                                                                                    |                                                                      |
| Actions                                            |                                  | Reboot                                                        | Device will reboot for restartin     | g system                                                                                                    |                                                                      |
| Best viewed with IE 9 or above                     |                                  | General                                                       | The IP network settings of this      | VPort                                                                                                    |                                                                      |
| with resolution of 1280x1024                       |                                  | Universal PnP                                                 | Enable UPnP function                 |                                                                                                    |                                                                      |
|                                                    |                                  | ToS                                                           | Configure ToS (Type of Service       | e)                                                                                                    |                                                                      |
|                                                    | Network                          | Accessible IP                                                 | Set up a list to control the acc     | ess permission of clients by checking their IP address                                                                                                    |                                                                      |
|                                                    |                                  | SNMP                                                          | Configure the SNMP settings          |                                                                                                    |                                                                      |
|                                                    |                                  | Telnet                                                        | Configure Telnet                     |                                                                                                    |                                                                      |
|                                                    |                                  | LLDP                                                          | Configure LLDP                       |                                                                                                    |                                                                      |
|                                                    |                                  | Image Setting                                                 | Configure the information of v       | ideo image                                                                                                    |                                                                      |
| _                                                  | Video                            | Camera Setting                                                | Configure the attributes of vid      | eo image                                                                                                    |                                                                      |
|                                                    | Video                            | Privacy Mask                                                  | Configure the Privacy Mask se        | ttings                                                                                                    |                                                                      |
|                                                    |                                  | Video Encoder                                                 | Set up the Encode Standard (I        | JPEG or H.264), Size (Resolution), FPS, Quality and Multicast settings                                                                                                    |                                                                      |
|                                                    | Metadata                         | Metadata                                                      | Configure Metadata settings          |                                                                                                    |                                                                      |
|                                                    | Streaming                        | CBRPro                                                        | Configure CBRPro settings            |                                                                                                    |                                                                      |
|                                                    |                                  | Enable Event                                                  | Enable/Disable all Event Produ       | icer                                                                                                    |                                                                      |
|                                                    | E                                | Motion Detection                                              | Configure Motion Detection se        | ttings                                                                                                    |                                                                      |
|                                                    | Event                            | Camera Tamper                                                 | Configure Camera Tamper set          | tings                                                                                                    |                                                                      |
|                                                    |                                  | Sequential Snapshot                                           | Configure Sequential Snapsho         | t settings, Schedule and transmit destinations                                                                                                    |                                                                      |
|                                                    |                                  | Action Config                                                 | Configure detail Action activat      | ion.                                                                                                    |                                                                      |
|                                                    | Actions                          | Action Trigger                                                | Configure Action Trigger for Ev      | vent trigger condition specify Action Configs                                                                                                    |                                                                      |

## **Profiles**

In the ONVIF Profiles specifications, one video profile represents one video stream, which can have a unique codecs (H.264), resolution, FPS (frame rate), and video quality.

## Configuration

| <b>Profile List</b>    |                                                         |                                                                      |
|------------------------|---------------------------------------------------------|----------------------------------------------------------------------|
| profile01<br>profile02 | Profile Token: def-profile01<br>Profile Name: profile01 |                                                                      |
| profile03              | Channel 1                                               | Video Encoder                                                        |
|                        | Video Encoder Video Encoder 01 🗸                        | Codec:H.264<br>Resolution:1280 x 720<br>Multicast:239.127.0.100 5556 |
|                        | Metadata [Disabled]                                     | Metadata                                                             |
| New Profile:           | Create                                                  | Disabled                                                             |

## Profile List

| Setting   | Description                                                | Default   |
|-----------|------------------------------------------------------------|-----------|
| profile01 | Chose the video profile. Profile information shown on this | profile01 |
| profile02 | page includes Profile Token, Profile Name, Channel number, |           |
| profile03 | Video encoder, Audio Encoder                               |           |

## **Profile Information**

| Setting        | Description                                                 | Default               |
|----------------|-------------------------------------------------------------|-----------------------|
| Profile Token* | Reply when queried by another device asks                   | <variable></variable> |
| Profile Name   | Configure the profile name, max. 40 bytes                   | profile01             |
| Channel*       | Current video channel of this ONVIF device                  | <variable></variable> |
| Video Encoder  | Select which video encoder this profile will use            | VideoEncoder01        |
| Metadata       | Enable or disable the metadata being used with the profiles | metadataCfg01         |

#### \*This item cannot be edited.

#### New Profile

You can create additional profiles if needed. Input the name of the new profile and then click **Create**. A maximum of 8 profiles can be created. When the new profile appears in the Profile List, select the new profile and then configure its video encoder and audio encoder to generate the video streams. Click **Save** to save the new profile. To remove a profile, select the profile you wish to remove, and then click **Remove**.

# System

## **General Settings**

On the **General Settings** page, administrators can set up the IP camera **Server name** and the **Date and Time**, which is included in the caption of all images.

| eneral Settings                 |                          |
|---------------------------------|--------------------------|
| Server name:                    | VPort P06HC-1V IP Camera |
| Server contact:                 |                          |
| Server location:                |                          |
| Time zone:                      |                          |
| Time zone:                      | GMT 🗸                    |
| Manual TimeZone (POSIX 1003.1): |                          |
| Enable daylight saving time     |                          |
| Date and Time:                  |                          |
| Keep current date and time      |                          |
| O Sync with computer time       |                          |
| PC date:                        | 2021/05/05 [yyyy/mm/dd]  |
| PC time:                        | 11:36:27 [hh:mm:ss]      |
| O Manual                        |                          |
| Date:                           | 2002/01/01 [yyyy/mm/dd]  |
| Time:                           | 00:59:12 [hh:mm:ss]      |
| OAutomatic                      |                          |
| NTP from DHCP                   |                          |
| O NTP Manual                    |                          |
| 1st NTP server:                 |                          |
| 2nd NTP server:                 |                          |
| Update interval:                | 15 min 🗸                 |
| Save                            |                          |

#### Server name

| Setting            | Description                                                  | Default           |
|--------------------|--------------------------------------------------------------|-------------------|
| Max. 40 characters | Use a different server name for each server to help identify | VPort P06HC-1V IP |
|                    | your servers. The name appears on the web homepage.          | camera            |

#### Server contact

| Setting            | Description                                                | Default |
|--------------------|------------------------------------------------------------|---------|
| Max. 40 characters | Input the name of the operator who is responsible for this | Blank   |
|                    | camera server                                              |         |

### Server location

| Setting            | Description                              | Default |
|--------------------|------------------------------------------|---------|
| Max. 40 characters | Input the location of this camera server | Blank   |

## Time zone

| Setting                | Description                                                    | Default |
|------------------------|----------------------------------------------------------------|---------|
| Time Zone              | Configure the time zone                                        | GMT     |
| Manual Time Zone       | Manually configure the specified time zone. To enable this     | Blank   |
| (POSIX 1003.1):        | configuration, select <b>manual setting</b> from the Time Zone |         |
|                        | drop-down box                                                  |         |
| Enable daylight saving | Enable/disable daylight saving time (Only for Manual Time      | Disable |
| time                   | Zone settings)                                                 |         |

#### Date and Time

| Setting               | Description                                                  | Default           |
|-----------------------|--------------------------------------------------------------|-------------------|
| Keep current date and | Use the current date and time as the VPort's time setting    | Keep current date |
| time                  |                                                              | and time          |
| Sync with computer    | Synchronize the VPort's data and time setting with the local |                   |
| time                  | computer time                                                |                   |
| Manual                | Manually change the VPort's date and time setting            |                   |
| Automatic             | Use the NTP server to set the VPort's date and time setting  |                   |

**NOTE** Select the **Automatic** option to force the VPort to synchronize automatically with timeservers over the Internet. However, synchronization may fail if the assigned **NTP server** cannot be reached, or the VPort is connected to a local network. Enter either the Domain name or IP address format of the timeserver if the DNS server is available.

You can configure two NTP servers as backups; the update interval can be configured from a minimum of 5 seconds up to one month.

Don't forget to set the **Time zone** for local settings. Refer to Appendix B for your region's time zone.

## Account

Different account privileges are available for different purposes.

| Disa                                   | bled 🗸                 |          |                                                              |                  |
|----------------------------------------|------------------------|----------|--------------------------------------------------------------|------------------|
| Sa                                     | /e                     |          |                                                              |                  |
| min F                                  | assword                |          |                                                              |                  |
| Admi                                   | n Password:            | •••••    | •••••                                                        |                  |
| Confi                                  | rm Password:           | •••••    |                                                              |                  |
|                                        | Admin password must be |          |                                                              |                  |
| Sa                                     |                        |          |                                                              |                  |
|                                        |                        |          |                                                              |                  |
|                                        |                        |          |                                                              |                  |
| er Pri                                 | vileges                |          |                                                              |                  |
|                                        | vileges<br>User Name   | Password | Security Level                                               |                  |
|                                        | -                      | Password | Security Level                                               | ~                |
| No.                                    | -                      | Password |                                                              | ~                |
| <b>No.</b><br>1                        | -                      | Password | User                                                         |                  |
| <b>No.</b><br>1<br>2                   | -                      | Password | User<br>User                                                 | ~                |
| No.<br>1<br>2<br>3                     | -                      | Password | User<br>User<br>User                                         | ~                |
| No.<br>1<br>2<br>3<br>4                | -                      | Password | User<br>User<br>User<br>User<br>User                         | ~                |
| No.<br>1<br>2<br>3<br>4<br>5           | -                      | Password | User<br>User<br>User<br>User<br>User<br>User                 | ***              |
| No.<br>1<br>2<br>3<br>4<br>5<br>6      | -                      | Password | User<br>User<br>User<br>User<br>User<br>User<br>User         | *<br>*<br>*<br>* |
| No.<br>1<br>2<br>3<br>4<br>5<br>6<br>7 | -                      | Password | User<br>User<br>User<br>User<br>User<br>User<br>User<br>User | ***              |

#### Authentication Enable

| Setting               | Description                                                | Default  |
|-----------------------|------------------------------------------------------------|----------|
| Authentication Enable | Enable/disable the account protection of web-based manager | disabled |
|                       | access                                                     |          |

#### Admin password

| Setting              | Description                                                      | Default  |
|----------------------|------------------------------------------------------------------|----------|
| Admin Password       | Input the administrator password                                 | moxamoxa |
| (8 to 16 characters) |                                                                  |          |
| Confirm Password     | If a new password is typed in the <b>Admin Password</b> box, you |          |
| (8 to 16 characters) | will need to retype the password in the <b>Confirm Password</b>  |          |
|                      | box before updating the new password.                            |          |

NOTE The default account name for administrator is admin; the administrator account name cannot be changed.

| User's Privileges |                                                              |         |
|-------------------|--------------------------------------------------------------|---------|
| Setting           | Description                                                  | Default |
| User name         | Type a specific user name for user authentication.           | None    |
| Password          | Type a specific password for user authentication.            |         |
| Security Level    | You may select from 4 ONVIF roles: Administrator, Operator,  | User    |
|                   | User, and Anonymous. We do not recommend using the           |         |
|                   | Anonymous role due to security issues. Different roles       |         |
|                   | have different privileges. Refer to ONVIF Specifications for |         |
|                   | the user's access policy.                                    |         |

**NOTE** The FPS of the video stream will be reduced as more and more users access the same VPort. Currently, the VPort camera is only allowed to send 10 unicast video streams. To avoid performance problems, limit the number of users who can simultaneously access a VPort camera.

## **System Log History**

The system log contains useful information, including current system configuration and activity history with timestamps for tracking. Administrators can save this information in a file (system.log) by clicking the **Export to a File** button. In addition, the log can also be sent to a **Log Server** for backup. The administrator can configure "Syslog Server 1" and "Syslog Server 2" below the system log list.

## System Log History

| Index | Time                     | Туре | Description                              |   |  |
|-------|--------------------------|------|------------------------------------------|---|--|
| 0002  | 2008-03-23118:31:15+0000 | SYS  | System cold start V1.0 Build:14100311    |   |  |
| 0003  | 2008-03-04T11:01:13+0000 | SYS  | System cold start V1.0 Build:14100311    |   |  |
| 0004  | 2006-02-28T13:17:59+0000 | SYS  | System cold start V1.0 Build:14100311    |   |  |
| 0005  | 2006-02-27T16:17:28+0000 | SYS  | System cold start V1.0 Build:14100311    |   |  |
| 0006  | 2008-02-27T16:14:50+0000 | SYS  | System cold start V1.0 Build:14100311    |   |  |
| 0007  | 2006-02-20T16:12:02+0000 | SYS  | YS System cold start V1.0 Build:14100311 |   |  |
| 0008  | 2006-02-20T13:37:58+0000 | SYS  | YS System cold start V1.0 Build:14100311 |   |  |
| 0009  | 2006-02-10T23:06:50+0000 | SYS  | System cold start V1.0 Build:14100311    |   |  |
| 0010  | 2006-02-07T23:38:51+0000 | SYS  | System cold start V1.0 Build:14100311    |   |  |
| 0011  | 2006-02-07T04:18:11+0000 | SYS  | System cold start V1.0 Build:14100311    |   |  |
| 0012  | 2006-02-07T04:17:26+0000 | SYS  | Factory Default                          |   |  |
| 0012  | 2008 02 07T04-14-40±0000 | eve  | System cold start VI.0 Build-14100211    |   |  |
| <     |                          |      |                                          | • |  |

#### Export to a File

Clear

|  | Send | to | system | log | Server |
|--|------|----|--------|-----|--------|
|--|------|----|--------|-----|--------|

| Sys  | og | Ser   | ver   | 1 |
|------|----|-------|-------|---|
| Port | De | estir | natio | n |

| FOIL  | De   | SUI |     |   |
|-------|------|-----|-----|---|
| Sysle | oa : | Ser | ver | 2 |

| - 3 y | 210 | y, | Jei | ٠ | ~ |
|-------|-----|----|-----|---|---|
|       |     |    |     |   |   |
|       |     |    |     |   |   |

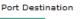

| Save |  |
|------|--|
|      |  |

#### Send to system log Server

| Setting            | Description                                     | Default |
|--------------------|-------------------------------------------------|---------|
| Send to system log | Enables sending the system log to the log sever | Disable |
| server             |                                                 |         |
| Syslog Sever 1     | The address of the first system log server      | Blank   |
| Port Destination   | The port number of the first system log server  | 514     |
| Syslog Sever 2     | The address of the second system log server     | Blank   |
| Port Destination   | The port number of the second system log server | 514     |

**NOTE** A maximum of 500 lines is displayed in the log. Earlier log entries are stored in the VPort's database, which the administrator can export at any time.

## **System Parameters**

The **System Parameters** page allows you to view all system parameters, which are listed by category. The content is the same as the VPort's sys\_config.ini file. Administrators can also save this information in a file (sys\_config.ini) by clicking the **Export to a File** button, or import a file by clicking the **Browse** button to search for a sys\_config.ini file and then clicking the **Import a System Parameter File** button to update the system configuration quickly.

## **System Parameters**

| VPort06 Configuration File     | *       |
|--------------------------------|---------|
| [security]                     | $(\Xi)$ |
| username01=admin               |         |
| username02=                    |         |
| username03=                    |         |
| username04=                    |         |
| username05=                    |         |
| username06=                    |         |
| username07=                    |         |
| username08=                    |         |
| username09=                    |         |
| username10=                    |         |
| username11=                    |         |
| userpass01=moxaivn1234         |         |
| userpass02=                    |         |
| userpass03=                    |         |
| userpass04=                    |         |
| userpass05=                    | -       |
| (                              |         |
|                                |         |
| Export to a File               |         |
|                                |         |
| Import a System Parameter File |         |
|                                |         |
|                                |         |

**NOTE** The system parameter import/export functions allow the administrator to back up and restore system configurations. The Administrator can export this sys\_config.ini file (in a special binary format) for backup, and import the sys\_config.ini file to restore the system configurations of VPort IP cameras. System configuration changes will take effect after the VPort is rebooted.

## **Firmware Upgrade**

## **Firmware Upgrade**

Browse Upgrade

Take the following steps to upgrade the firmware:

Step 1: Press the Browse button to select the firmware file.

Step 2: Click on the Upgrade button to upload the firmware to the VPort.

Step 3: The system will start the firmware upgrade process.

**Step 4:** Once **Success .....Step 3/3 : System reboot** is displayed, wait 30 seconds for the VPort to reboot.

| lodel Name : VPort06                                                                                                    | Server Name : VPort P06HC-1V IP Came                                                                                                    | ra                  |                                              |
|----------------------------------------------------------------------------------------------------|----------------------------------------------------------------------------------------------------|---------------------|----------------------------------------------|
| Address : 192.168.127.102                                                                                                    | MAC Address : 00:90:E8:11:22:35                                                                                                    | Firm. Version : 1.0 | Build : 18042416                             |
| Home<br>🔄 Main Menu                                                                                                    | Firmware is upgrading, Please dor                                                                                                    | n't power off the   | device before the system reboot is completed |
| Overview     Profiles                                                                                                    | Step 1/3 : Transmit Firmware File<br>Step 2/3 : Update Firmware File -                                                                                                    |                     |                                              |
| Configuration     System     General     Account     System Log                                                                                                    | Firmware Informaton<br>MagicCode : 8030<br>Total Files : 2<br>CheckSum : 9D5610E<br>Total Length : 20449260<br>Version : 1.0.0                                                                                                    |                     |                                              |
| System Parameter     System Parameter     Firmware Upgrade     Factory Default     Reboot                                                                                                    | File info<br>Filename:kernel<br>version:1.0.0<br>data size: 1943004                                                                                                    |                     |                                              |
| <ul> <li>Betwork</li> <li>Betwork</li></ul> |                                                                                                    |                     |                                              |
| Actions     Best viewed with IE10 or above     with resolution of 1280x1024                                                                                                    | 05%         10%         15%         20%         25%         30%         35%         40%         4           55%         60%         65%         70%         75%         80%         85%         90%         9           Step 2/3         :         Update Firmware File -         5         5         93/3         :         System reboot | 95% 100%            |                                              |

**NOTE** For the VPort, the firmware file extension should be .rom.

**NOTE** Upgrading the firmware will not change most of the original settings.

## **Reset to Factory Default**

From the "Reset to Factory Default" page, choose **Hard** or **Soft** factory default to reset the VPort to its factory default settings.

## **Reset to Factory Default**

```
Reset to Factory Default will restart the system and
click Hard to delete all the changes that have been made to the configuration.
Hard
Click Soft to delete all the changes that have been made to the configuration, but the network setting.
You can use original network setting to connect this device.
Soft
```

NOTE Only some VPorts support the hardware reset button. Refer to your product's QIG for operation instructions.

## Reboot

From the "Device Reboot" page, click **OK** (as shown in the following figure) to restart the VPort's system.

## **Device Reboot**

This device will reboot for restarting system. Are you sure you want to reboot?

## Network

## **General Network Settings**

The **General Network Settings** page includes some basic but important network configurations that enable the VPort to be connected to a TCP/IP network.

## **General Network Settings**

| OHCP                     |               |
|--------------------------|---------------|
| ODHCP + DHCP option 66/6 | 7             |
| ○ Use fixed IP address   |               |
| General Settings         |               |
| IP address               | 10.123.42.12  |
| Subnet mask              | 255.255.255.0 |
| Gateway                  | 10.123.42.1   |
| DNS From DHCP            |               |
| Primary DNS              | 10.123.200.11 |
| Secondary DNS            | 10.123.200.12 |
| O DNS Manual             |               |
| Primary DNS              |               |
| Secondary DNS            |               |
| DHCP Client ID           |               |
| DHCP Server ID           |               |
| нттр                     |               |
| HTTP port                | 80            |
| HTTPS port               | 443           |
| HTTP mode                | HTTP Only     |
| RTSP Streaming           |               |
| RTSP port                | 554           |
| Enable log               |               |

#### Access Method

VPort products support the DHCP protocol, which means that the VPort can get its IP address from a DHCP server automatically when it is connected to a TCP/IP network. The Administrator should determine if it is more appropriate to use DHCP, or assign a fixed IP.

| Setting Description  |                                                            | Default |
|----------------------|------------------------------------------------------------|---------|
| DHCP                 | Get the IP address automatically from the DHCP server.     | DHCP    |
| DHCP + DHCP Option   | Get the IP address automatically from the DHCP server, and |         |
| 66/67                | download the configurations from the TFTP server with Opt  |         |
|                      | 66/67 mechanism.                                           |         |
| Use fixed IP address | Use the IP address assigned by the administrator.          |         |

**NOTE** We strongly recommend that the administrator assign a fixed IP address to the VPort, since all of the functions and applications provided by the VPort are active when the VPort is connected to the network. Use DHCP to determine if the VPort's IP address may change when then network environment changes, or the IP address is occupied by other clients.

#### DHCP Option 66/67 for auto configuration

If you need to install a large number of devices, it can be extremely time consuming to configure each of the many devices one by one. DHCP Opt 66/67 provides a mechanism whereby configurations can be saved on a TFTP server, and then once a new device is installed, the configurations can be downloaded to this new device automatically. Follow the steps below to use the Opt 66/67 auto-configuration function. We use VPort 16-M12 to illustrate.

#### Step 1:

When the VPort camera enables the auto-configuration function, it will ask for an IP address from the DHCP server, and the path of the TFTP server and configuration file.

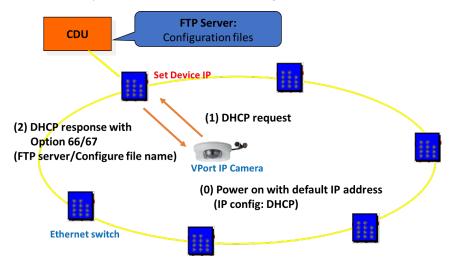

#### Step 2:

Once the VPort camera completes the IP settings, it will acquire the configuration file from the TFTP server, and then check if this configuration file is the right one or not.

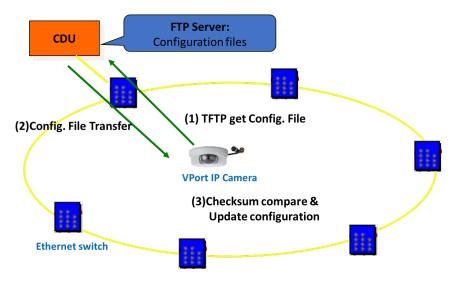

- **NOTE** For the auto-configuration function to work, the system should
  - 1. Have a DHCP Server that supports DHCP Opt 66/67 in the network switches and routers.
  - 2. Have a TFTP server that supports the TFTP protocol.

#### General Settings

| General Settings |                                                               |                     |
|------------------|---------------------------------------------------------------|---------------------|
| Setting          | Description                                                   | Default             |
| IP address       | Variable IP assigned automatically by the DHCP server, or     | 192.168.127.100     |
|                  | fixed IP assigned by the Administrator.                       |                     |
| Subnet mask      | Variable subnet mask assigned automatically by the DHCP       | 255.255.255.0       |
|                  | server, or a fixed subnet mask assigned by the Administrator. |                     |
| Gateway          | Assigned automatically by the DHCP server, or assigned by     | Blank               |
|                  | the Administrator.                                            |                     |
| DNS from DHCP    | The DNS server is assigned by DHCP server                     | Enable              |
| Primary DNS      | Enter the IP address of the DNS Server used by your           | Obtained            |
|                  | network. After entering the DNS Server's IP address, you can  | automatically from  |
|                  | input the VPort's url (e.g., www.VPort.company.com) in your   | the DHCP server, or |
|                  | browser's address field, instead of entering the IP address.  | left blank in non-  |
|                  |                                                               | DHCP                |
|                  |                                                               | environments.       |
| Secondary DNS    | Enter the IP address of the DNS Server used by your           | Obtained            |
|                  | network. The VPort will try to locate the secondary DNS       | automatically from  |
|                  | Server if the primary DNS Server fails to connect.            | the DHCP server, or |
|                  |                                                               | left blank in non-  |
|                  |                                                               | DHCP                |
|                  |                                                               | environments.       |
| DHCP Client ID   | Configure the DHCP Client ID if it is required                | Blank               |
| DHCP Server ID   | Configure the DHCP Server ID if it is required                | Blank               |

#### HTTP

| Setting                | Description                                        | Default   |
|------------------------|----------------------------------------------------|-----------|
| HTTP port (80, or 1024 | HTTP port enables connecting the VPort to the web. | 80        |
| to 65535)              |                                                    |           |
| HTTPS port             | HTTPS port enables HTTPS encryption                | 443       |
| HTTP mode              | Configure HTTP mode to HTTP only, or HTTP+HTTPS    | HTTP only |

### **RTSP Streaming**

The VPort supports standard RTSP (Real Time Streaming Protocol) streaming, which means that all devices and software that support RTSP can directly acquire and view the video images sent from the VPort without any proprietary codec or SDK installations. This makes network system integration much more convenient. For different connection types, the access name is different. For UDP and TCP streams, the access name is udpStream. For HTTP streams, the access name is moxa-cgi/udpstream\_ch<channel number>. For multicast streams, the access name is multicastStream\_ch<channel number>. You can access the media through the following URL: rtsp://<IP address>:<RTSP port>/<Access name> for software that supports RTSP.

| Setting    | Description                                                   | Default |
|------------|---------------------------------------------------------------|---------|
| RTSP port  | An RTSP port is similar to an HTTP port, which can enable the | 554     |
|            | connection of video/audio streams by RTSP.                    |         |
| Enable log | Enable allowing the RTSP streaming status to be recorded to   | Disable |
|            | the system log.                                               |         |

The VLC media player is used here as an example of an RTSP streaming application:

Step 1: Open VLC Player and select Media - Open network streaming

|       | LC media player              |              | 000   |  |
|-------|------------------------------|--------------|-------|--|
|       | dia Playback Audio Vide      |              | sp.   |  |
|       | Open File                    | Ctrl+O       |       |  |
|       | Advanced Open File           | Ctrl+Shift+O |       |  |
|       | Open Folder                  | Ctrl+F       |       |  |
|       | Open Disc                    | Ctrl+D       |       |  |
|       | Open Network Stream          | Ctrl+N       |       |  |
|       | Open Capture Device          | Ctrl+C       |       |  |
|       | Open Location from clipboard | d Ctrl+V     |       |  |
|       | Recent Media                 | •            |       |  |
|       | Save Playlist to File        | Ctrl+Y       |       |  |
|       |                              |              |       |  |
|       | Convert / Save               | Ctrl+R       |       |  |
| ((•)) | Streaming                    | Ctrl+S       |       |  |
| ×     | Quit                         | Ctrl+Q       |       |  |
|       |                              |              |       |  |
|       |                              |              |       |  |
|       |                              |              |       |  |
|       |                              |              |       |  |
|       |                              |              |       |  |
|       |                              |              |       |  |
|       |                              |              |       |  |
|       |                              |              |       |  |
|       |                              |              |       |  |
|       |                              |              |       |  |
|       |                              |              |       |  |
|       |                              |              |       |  |
|       |                              |              |       |  |
|       |                              |              |       |  |
|       |                              |              |       |  |
|       |                              |              |       |  |
|       |                              |              |       |  |
|       |                              |              |       |  |
|       |                              |              |       |  |
|       |                              |              |       |  |
|       |                              |              |       |  |
|       |                              |              |       |  |
|       |                              |              |       |  |
|       |                              |              |       |  |
|       |                              |              |       |  |
| 44    | 9                            |              | 14    |  |
|       |                              |              | Q0    |  |
| C     |                              |              |       |  |
|       |                              |              | 1.00x |  |

Step 2: When the following pop-up window appears, type the URL in the input box. E.g., type
rtsp://<VPort's IP address>[:<RTSP Port]/live?pf=<profile ID>&pt=udp
rtsp://<VPort's IP address>[:<RTSP Port]/live?pf=<profile ID>&pt=multicast
RTSP Port: 554 (the default),

and then click  $\mathbf{OK}$  to connect to the VPort.

| 🛓 Open N                      | 1edia                                |                           |           |        |    | Х    |
|-------------------------------|--------------------------------------|---------------------------|-----------|--------|----|------|
| 🕨 File                        | 📀 Disc                               | 🚏 Network                 | 📑 Capture | Device |    |      |
| Network                       | Protocol<br>nter a network           | LIDL -                    |           |        |    |      |
|                               |                                      | URL:<br>54/live?pf=01&pt= | udp       |        |    | ~    |
| rtp://@<br>mms://<br>rtsp://s | /mms.examples.or<br>erver.example.or | oom/stream.asx            |           |        |    |      |
| Show mo                       | pre options                          |                           | [         | Play 🔻 | Ca | ncel |

**Step 3:** Wait a few seconds for VLC Player to establish the connection.

**Step 4:** After the connection has been established, the VPort camera's video will appear in the VLC Player display window.

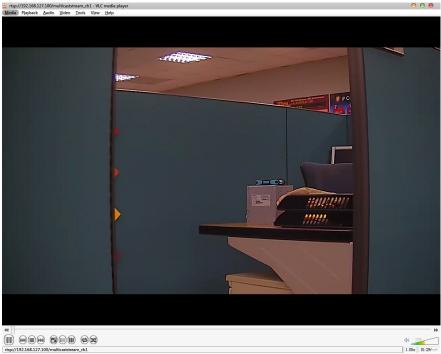

- **NOTE** The video performance of the VPort may vary depending on the media players or on network performance. For example, you will notice a greater delay when viewing the VPort's live stream from the VLC player compared to viewing it directly from the VPort's home webpage. Also, additional delays could happen if viewing the VPort's live stream from the VLC player over a router or Internet gateway.
- **NOTE** VPort's RTSP video/audio stream can be identified and viewed by both Apple QuickTime V. 6.5 or above and VLC media player. System integrators can use these two media players to view the video directly without needing to use the VPort's SDK to create customized software.

**NOTE** When using RTSP, the video stream format should be H.264. MJPEG does not support RTSP.

## **Universal PnP**

**UPnP (Universal Plug & Play)** is a networking architecture that provides compatibility among the networking equipment, software, and peripherals of the 400+ vendors that are part of the Universal Plug and Play Forum. This means that they are listed in the network devices table for the operating system (such as Windows XP) supported by this function. Users can link to the VPort directly by clicking on the VPort listed in the network devices table.

## **Universal PnP**

UPnP (Universal Plug & Play) is a function that provides compatibility among networking equipment, software and peripherals. By enabling this function, you can find this VPort directly from the operating system's network device list.

🔽 Enable UPnP

Note: Please make sure your OS or software supports UPnP first if you want to enable VPort's UPnP function.

| Setting     | Description                          | Default |
|-------------|--------------------------------------|---------|
| Enable UPnP | Enable or disable the UPnP function. | Enable  |

## ToS

Quality of Service (QoS) provides traffic prioritization capabilities to ensure that important data is delivered consistently and predictably. The VPort can inspect layer 3 ToS (Type of Service) information to provide a consistent classification of the entire network. The VPort's ToS capability improves your industrial network's performance and determinism for mission critical applications.

# QoS(ToS)

Configure the QoS (ToS) to add the ToS (Type of Service) tag onto the video streaming data for transmitting this video stream with higher priority compared to other data.

| Enable 1      | ΓoS |   |   |   |  |
|---------------|-----|---|---|---|--|
| DSCP<br>Value | 0   | • | 0 | • |  |
| Save          |     |   |   |   |  |

| Setting    | Description                                            | Factory Default |
|------------|--------------------------------------------------------|-----------------|
| Enable ToS | Enable ToS to transmit the video stream with the given | Disable         |
|            | priority.                                              |                 |
| DSCP Value | Configure the mapping table with different ToS values. | 0, 0            |

**NOTE** To configure the ToS values, map to the network environment settings for QoS priority service.

## **Accessible IP List**

The VPort uses an IP address-based filtering method to control access to the VPort.

# Accessible IP List

| Enable accessible | IP list ("Disable" | ' will allow all I | Ps to connect)  |
|-------------------|--------------------|--------------------|-----------------|
|                   | TI IIDE ( DIDGDIC  | will drive an 1    | i b co connecty |

| Index | IP  | NetMask |
|-------|-----|---------|
| 1     |     |         |
| 2     |     |         |
| 3     |     |         |
| 4     |     |         |
| 5     |     |         |
| 6     |     |         |
| 7     |     |         |
| 8     |     |         |
| 9     |     |         |
| 10    |     |         |
| Sa    | ave |         |

Accessible IP Settings allow you to add or remove "Legal" remote host IP addresses to prevent unauthorized access. Access to the VPort is controlled by IP address. That is, if a host's IP address is in the accessible IP table, then the host will be allowed access to the VPort. In particular, an **IP** together with a **NetMask** is used to specify a range of IP addresses. Here are some examples:

- Allow only one host with a specific "IP address" to access the VPort. For example, IP = 192.168.1.16 NetMask = 255.255.255.255
   will only allow the host with IP = 192.168.1.16 to access the VPort.
- Allow all hosts on a specific subnet to access the VPort. For example: IP = 192.168.1.0 NetMask = 255.255.255.0 will allow all hosts with IP addresses of the form 192.168.1.xxx to access the VPort.
- Allow any host to access the VPort.
   Do not checkmark the "Enable accessible IP list" checkbox.

The following table gives additional IP/NetMask configuration examples.

| Allowable Hosts                | Input Formats                 |
|--------------------------------|-------------------------------|
| Any host                       | Disable                       |
| 192.168.1.120                  | 192.168.1.120/255.255.255.255 |
| 192.168.1.1 to 192.168.1.254   | 192.168.1.0/255.255.255.0     |
| 192.168.0.1 to 192.168.255.254 | 192.168.0.0/255.255.0.0       |
| 192.168.1.1 to 192.168.1.126   | 192.168.1.0/255.255.255.128   |
| 192.168.1.129 to 192.168.1.254 | 192.168.1.128/255.255.255.128 |

## SNMP

The VPort supports three SNMP protocols. The available protocols are SNMP V1, SNMP V2c, and SNMP V3. SNMP V1 and SNMP V2c use a community string match for authentication, which means that SNMP servers access all objects with read-only or read/write permissions using the community string public/private (default value). SNMP V3, which requires you to select an authentication level of MD5 or SHA, is the most secure protocol. You can also enable data encryption to enhance data security. SNMP security modes and security levels supported by the VPort are shown in the following table. Select one of these options to communicate between the SNMP agent and manager.

| Protocol     | Security     | Authentication   | Data       | Method                            |
|--------------|--------------|------------------|------------|-----------------------------------|
| Version      | Mode         | Туре             | Encryption |                                   |
| SNMP V1, V2c | V1, V2c Read | Community string | No         | Use a community string match for  |
|              | Community    |                  |            | authentication                    |
|              | V1, V2c      | Community string | No         | Use a community string match for  |
|              | Write/Read   |                  |            | authentication                    |
|              | Community    |                  |            |                                   |
| SNMP V3      | No-Auth      | No               | No         | Use account with admin or user to |
|              |              |                  |            | access objects                    |
|              | MD5 or SHA   | MD5 or SHA       | No         | Provides authentication based on  |
|              |              |                  |            | HMAC-MD5, or HMAC-SHA             |
|              |              |                  |            | algorithms. 8-character           |
|              |              |                  |            | passwords are the minimum         |
|              |              |                  |            | requirement for authentication.   |
|              | MD5 or SHA   | MD5 or SHA       | Data       | Provides authentication based on  |
|              |              |                  | encryption | HMAC-MD5 or HMAC-SHA              |
|              |              |                  | key        | algorithms, and data encryption   |
|              |              |                  |            | key. 8-character passwords and a  |
|              |              |                  |            | data encryption key are the       |
|              |              |                  |            | minimum requirements for          |
|              |              |                  |            | authentication and encryption.    |

## **Configuring SNMP Settings**

The following figures indicate which SNMP parameters can be configured. A more detailed explanation of each parameter is given below the figure.

| SNMP Versions                    | V1, V2c, V3 🗸 |
|----------------------------------|---------------|
| V1,V2c Read Community            | public        |
| V1,V2c Write/Read Community      | private       |
| V3 Admin Read/Write Auth. Mode   | No-Auth 🔽     |
| V3 Admin Read/Write Private Mode | Кеу           |
| Trap Settings                    |               |
| 1st Trap Server IP/Name          |               |
| 1st Trap Community               |               |
| 2nd Trap Server IP/Name          |               |
| 2nd Trap Community               |               |
| Private MIB information          |               |

## **SNMP Read/Write Settings**

#### SNMP Versions

| Setting     | Description                                               | Default     |
|-------------|-----------------------------------------------------------|-------------|
| V1, V2c, V3 | Select SNMP protocol versions V1, V2c, V3 to manage the   | V1, V2c, V3 |
|             | VPort                                                     |             |
| V1, V2c     | Select SNMP protocol versions V1, V2c to manage the VPort |             |
| V3 only     | Select SNMP protocol versions V3 only to manage the VPort |             |

#### V1, V2c Read Community

| Setting      | Description                                                 | Default     |
|--------------|-------------------------------------------------------------|-------------|
| V1, V2c Read | Use a community string match for authentication. This means | public      |
| Community    | that the SNMP agent accesses all objects with read-only     | (max. 30    |
|              | permissions using the community string public.              | characters) |

### V1, V2c Read/Write Community

| Setting            | Description                                                 | Default     |
|--------------------|-------------------------------------------------------------|-------------|
| V1, V2c Read/Write | Use a community string match for authentication. This means | public      |
| Community          | that the SNMP agent accesses all objects with read-only     | (max. 30    |
|                    | permissions using the community string public.              | characters) |

For SNMP V3, there are two levels of privilege for different accounts to access the VPort. Admin privilege allows access and authorization to read and write MIB files. User privilege only allows reading the MIB file, but does not authorize writing to the file.

| Setting | Description                                                | Default |
|---------|------------------------------------------------------------|---------|
| No-Auth | Use admin account to access objects. No authentication.    | No      |
| MD5     | Provide authentication based on the HMAC-MD5 algorithms.   | No      |
|         | 8-character passwords are the minimum requirement for      |         |
|         | authentication.                                            |         |
| SHA     | Provide authentication based on the MAC-SHA algorithms. 8- | No      |
|         | character passwords are the minimum requirement for        |         |
|         | authentication.                                            |         |

#### V3 Admin Read/Write Auth. mode

#### V3 Admin Read/Write private mode

| Setting | Description                                                | Default |
|---------|------------------------------------------------------------|---------|
| Enable  | 8-character data encryption key is the minimum requirement | No      |
|         | for data encryption. Maximum 30-character encryption key.  |         |
| Disable | No data encryption.                                        | No      |

#### Trap Settings

| Setting          | Description                                                  | Default |
|------------------|--------------------------------------------------------------|---------|
| 1st and 2nd Trap | Enter the IP address or name of the Trap Server used by your | No      |
| Server           | network.                                                     |         |
| IP/Name          |                                                              |         |
| 1st and 2nd Trap | Use a community string match for authentication; Maximum     | No      |
| Community        | of 30 characters.                                            |         |

#### Private MIB information

Different VPorts have different object IDs.

**NOTE** The MIB file is MOXA-VPORTXX-MIB.mib (or.my). You can find it on the download center of the Moxa website.

## Telnet

Use this function to enable/disable the Telnet function.

## Telnet

Enable Telnet

## LLDP

LLDP is an OSI Layer 2 protocol defined by IEEE 802.11AB. LLDP standardizes the self-identification advertisement method, and allows each networking device to periodically send its system and configuration information to its neighbors. Because of this, all LLDP devices are kept informed of each other's status and configuration, and with SNMP, this information can be transferred to Moxa's MXview for auto-topology and network visualization.

From the VPort's web interface, you can enable or disable LLDP, and set the LLDP transmit interval. In addition, you can view each VPort's neighbor-list, which is reported by its network neighbors.

## LLDP (IEEE 802.1AB)

Save

| Operating Mode    | Transm | it and receive 🔻          |
|-------------------|--------|---------------------------|
| Transmit interval | 30     | second(s) (1 ~ 3600 secs) |

| Setting           | Description                                              | Default      |
|-------------------|----------------------------------------------------------|--------------|
| Operation Mode    | Choose the LLDP operation mode: Disabled, Transmit only, | Transmit and |
|                   | Receive only, or Transmit and receive.                   | receive      |
| Transmit interval | Sets the transmit interval of LLDP messages, in seconds. | 30 seconds   |

# Video

## **Image Settings**

## Image Settings

| Image Information                              | (AV-TCP) | 2002/01/01 23:51:29 |
|------------------------------------------------|----------|---------------------|
| Description:                                   |          |                     |
| Image Information:                             |          |                     |
| ○ Shown on the caption<br>○ Shown on the image |          |                     |
| Position X: 0 (0 to 400)                       |          | 1                   |
| Position Y: 0 (0 to 300)                       |          |                     |

## Image Information Setting

| Setting              | Description                                                 | Default |
|----------------------|-------------------------------------------------------------|---------|
| Description (max. of | The customized description shown on the caption to identify | None    |
| 15 characters)       | this video camera.                                          |         |

#### Image Appearance Setting

| Setting           | Description                                             | Default   |
|-------------------|---------------------------------------------------------|-----------|
| Image Information | Determines how image information is shown. Options are: | Not Shown |
|                   | Not Shown, Show on the Caption, and Show on image       |           |

### Image Appearance Position

The position of the Image Appearance window can be changed by configuring Position X and Position Y. The arrangement of the position is based on the resolution of each model.

## **Camera Setting**

Different environments require different camera settings to ensure acceptable image quality.

| <ul> <li>Automatic</li> </ul> |               |                |
|-------------------------------|---------------|----------------|
| O 50Hz anti-flicker           |               |                |
| O 60Hz anti-flicker           |               |                |
| Image Adjustments             |               |                |
| Saturation +0 V               | Contrast +0 V | Sharpness +0 V |
| AGC 16X V                     | BLC Middle V  | AWB ATW V      |
| Appearance Normal             |               |                |
| Digital Noise Reduction       |               |                |
| Enable                        |               |                |
| Auto Exposure Shutter         |               |                |
| Auto Level : +0 🗸             |               |                |
| Wide Dynamic Range            |               |                |

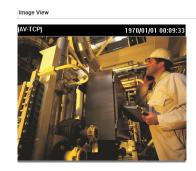

## Environment

| Setting     | Description                                                   | Default   |
|-------------|---------------------------------------------------------------|-----------|
| Environment | Choose the kind of environment the VPort camera will be       | Automatic |
|             | installed in; parameters will be optimized depending on which |           |
|             | environment is specified.                                     |           |
|             | Automatic: This setting is usually for cameras used in an     |           |
|             | outdoor environment.                                          |           |
|             | 50 Hz anti-flicker: This setting should be enabled when the   |           |
|             | camera is installed in a 50 Hz power frequency environment.   |           |
|             | 60 Hz anti-flicker: This setting should be enabled when the   |           |
|             | camera is installed in a 60 Hz power frequency environment.   |           |

## Image Adjustments

| Setting              | Description                                                      | Default |
|----------------------|------------------------------------------------------------------|---------|
| Saturation           | Select a value from -4 to +6.                                    | 0       |
| Contrast & Sharpness | Select a value from -4 to +4                                     | 0       |
| Auto Gain Control    | The AGC function produces clear images in low light              | 16x     |
| (AGC)                | conditions. The setting controls an amplifier that is used to    |         |
|                      | boost the video signal when the light dims so to increase the    |         |
|                      | camera's sensitivity. In some bright environments, the           |         |
|                      | amplifier may be overloaded, which may distort the video         |         |
|                      | signal.                                                          |         |
| Back light control   | This function corrects the exposure of objects that are in front | Middle  |
| (BLC)                | of a bright light source.                                        |         |
| AWB                  | For most conditions, we suggest using ATW to allow the           | ATW     |
| (Auto White Balance) | camera to automatically adjust the white balance. We             |         |
|                      | suggest using AWB when your camera is monitoring a scene         |         |
|                      | in which one color occupies most of the view.                    |         |
|                      | If you like to use AWB, follow these steps:                      |         |
|                      | Step 1: Move the camera to a white color, real-world             |         |
|                      | environment with normal lighting.                                |         |
|                      | Step 2: Select AWB and then click "Save".                        |         |
|                      | Step 3: Move the camera back to the location that is to be       |         |
|                      | monitored.                                                       |         |
| Appearance           | Normal: Normal view                                              | Normal  |
|                      | Mirror: Image will be displayed as in a mirror                   |         |
|                      | Flip: 180 degree rotation followed by mirrored display           |         |
|                      | 180 Rotation: Display image after a 180 degree rotation          |         |

## **Digital Noise Reduction**

| Setting        | Description                                     | Default |
|----------------|-------------------------------------------------|---------|
| Enable/Disable | Enable/Disable digital noise reduction function | Disable |

### Auto Exposure Shutter

| Setting    | Description                                                 | Default |
|------------|-------------------------------------------------------------|---------|
| Auto Level | Configure the exposure mode from -5 to +5. Higher levels    | 0       |
|            | cause a slower shutter speed (hence brighter images); lower |         |
|            | levels do the opposite.                                     |         |

#### Wide Dynamic Range

| Setting | Description                                                 | Default             |
|---------|-------------------------------------------------------------|---------------------|
| WDR     | Configure the WDR mode from Level 1 to Level 8, or enable/  | Level 8, or disable |
|         | disable, based on different VPort models. A higher level    |                     |
|         | causes a stronger WDR effect. Choose a higher WDR level     |                     |
|         | when your camera is monitoring a scene with both bright and |                     |
|         | dark areas.                                                 |                     |

## **Privacy Mask**

In some conditions, you may want to block part of the view so that your surveillance system won't display private information that would otherwise be visible; the information will be blocked when displaying live video and during video playback.

## **Privacy Mask Settings**

Privacy Mask

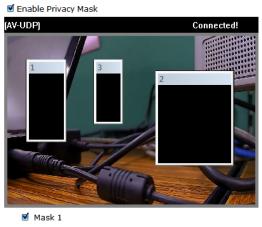

Mask 2 Mask 3

### Privacy Mask

| Setting             | Description                                                | Default |
|---------------------|------------------------------------------------------------|---------|
| Enable Privacy Mask | Enable the privacy mask function                           | Off     |
| Mask 1/2/3          | Enable up to 3 different privacy mask areas. Once enabled, | Disable |
|                     | you can drag the masked areas to different parts of the    |         |
|                     | camera scene.                                              |         |

**NOTE** There is no way to recover masked video. The masked areas are not displayed when viewing the video live, or during playback, so be sure to use this function carefully.

## **Video Encoder**

The VPort supports up to three video encoders for generating video stream profiles. The video encoders can each be configured with different codecs (H.264 or MJPEG), resolution, FPS (frame rate), and video quality.

## **Encoder Settings**

| Resolution Type            |
|----------------------------|
| ● NTSC ○ PAL               |
| Field of View              |
| ○ Cropping mode            |
| Save                       |
| Video Encoder              |
| VideoEncoder01 V           |
| Codec Type: H264 🗸         |
| Resolution: 1280x720 V     |
| Frame Rate Limit (FPS): 30 |
| Quality: Good 🗸            |
| Advanced Mode              |
| Save                       |

## **Resolution Type**

| Setting     | Description                                        | Default |
|-------------|----------------------------------------------------|---------|
| NTSC or PAL | Choose NTSC or PAL resolution type for your system | NTSC    |

#### Field of view

| Setting          | Description                                             | Default       |
|------------------|---------------------------------------------------------|---------------|
| Cropping mode or | Choose the cropping or scaling mode when modifying      | Cropping mode |
| Scaling mode     | resolution. (Cropping mode will alter viewing angle and |               |
|                  | scaling mode will alter object ratio)                   |               |

#### Video Encoder

| Setting        | Description                                      | Default        |
|----------------|--------------------------------------------------|----------------|
| Videoencoder01 | To configure the attributes of the video encoder | Videoencoder01 |
| Videoencoder02 |                                                  |                |
| Videoencoder03 |                                                  |                |

## Codec Type

This codec type shows the codec of each video stream.

| Setting    | Description                                                 | Default |
|------------|-------------------------------------------------------------|---------|
| Codec type | Configure the codec type of the video encoder: H.264, MJPEG | H.264   |

#### Resolution

Different VPort models support different resolutions. See each model's specifications for details.

| Setting               | Description                                               | Default    |
|-----------------------|-----------------------------------------------------------|------------|
| Select the image size | Different image resolutions (size) are provided based on  | 1280 x 800 |
|                       | different VPort models. The administrator can choose each |            |
|                       | option with NTSC or PAL modulation.                       |            |

| Resolution | NTSC       | PAL        |
|------------|------------|------------|
| WXGA       | 1280 x 800 | 1280 x 800 |
| HD 720P    | 1280 x 720 | 1280 x 720 |
| SVGA       | 800 x 600  | 800 x 600  |
| Full D1    | 720 x 480  | 720 x 576  |

| Resolution | NTSC      | PAL       |
|------------|-----------|-----------|
| 4CIF       | 704 x 480 | 704 x 576 |
| VGA        | 640 x 480 | 640 x 480 |
| CIF        | 352 x 240 | 352 x 288 |
| QVGA       | 320 x 240 | 320 x 240 |
| QCIF       | 176 x 112 | 176 x 144 |

### Max. FPS (Frame per second)

| Setting                | Description                                             | Default |
|------------------------|---------------------------------------------------------|---------|
| Frame Rate Limit (FPS) | Configure the maximum FPS (frames per second); up to 30 | 30      |

**NOTE** Frame rate (frames per second) is determined by the resolution, image data size (bit rate), and transmission traffic status. The Administrator and users can check the frame rate status in the FPS Status on the VPort's web homepage.

**NOTE** Enabling more video streams can lower the frame rate of each video stream.

## Quality

| Setting | Description                                             | Default |
|---------|---------------------------------------------------------|---------|
| Quality | The administrator can set the image quality to one of 5 | Good    |
|         | standards: Medium, Standard, Good, Detailed, or         |         |
|         | Excellent. The VPort will tune the bandwidth and FPS    |         |
|         | automatically to the optimum combination.               |         |

The video encoder setting supports an **Advanced Mode**. Click on the Advance Mode button to view the following configuration options.

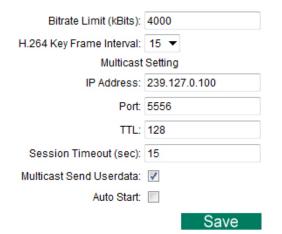

| Setting               | Description                                             | Default |
|-----------------------|---------------------------------------------------------|---------|
| Bitrate Limit (kBits) | The administrator can fix the bandwidth to tune the     | 8000    |
| (only for H.264)      | video quality and FPS (frames per second) to the        |         |
|                       | optimum combination. Different resolutions have         |         |
|                       | different bandwidth parameters. The VPort will tune the |         |
|                       | video performance according to the bandwidth. A higher  |         |
|                       | bandwidth means better quality and higher FPS.          |         |
| H.264 Key Frame       | Configure the key frame interval of the H.264 stream. A | 15      |
| Interval              | low number means higher video quality (due to more      |         |
|                       | key frames), but more bandwidth will be consumed. If    |         |
|                       | you have concerns about bandwidth, then select a        |         |
|                       | higher number for key frame interval.                   |         |

#### Multicast Setting

| Setting               | Description                                                | Default              |
|-----------------------|------------------------------------------------------------|----------------------|
| IP Address            | Multicast Group address for sending a video stream.        | 239.127.0.100        |
| Port                  | Video port number.                                         | Videoecnoder01: 5556 |
|                       |                                                            | Videoencoder02: 5558 |
|                       |                                                            | Videoencoder03: 5560 |
| TTL                   | Multicast-TTL (Time-to-live) threshold. A certain TTL      | 128                  |
|                       | threshold is defined for each network interface or tunnel. |                      |
|                       | A multicast packet's TTL must be larger than the defined   |                      |
|                       | TTL for that packet to be forwarded across that link.      |                      |
| Session Timeout (sec) | Timeout between the client and the stream                  | 60 (seconds)         |
| Multicast Send        | Configure the video stream with or without userdata        | Enable               |
| Userdata              |                                                            |                      |
| Auto Start            | Enable/disable the Multicast stream push mode              | Disable              |

**NOTE** Image quality, FPS, and bandwidth are influenced significantly by network throughput, system network bandwidth management, applications the VPort runs (such as VMD), how complicated the image is, and the performance of your PC or notebook when displaying images. The administrator should take into consideration all of these variables when designing the video over IP system, and when specifying the requirements for the video system.

# Metadata

The metadata includes date, time, event, alarm, etc., and even some private information. The metadata can be sent with the video stream to provide the information to the system. If the video stream is in unicast mode, the metadata will be sent with the video stream. If the video stream is in multicast mode, then the following multicast settings are required.

### Metadata Settings

| 239.127.0.100 |      |
|---------------|------|
| 5588          |      |
| 128           |      |
| 60            |      |
|               |      |
|               | 5588 |

### Multicast setting

| Setting               | Description                                                  | Default       |
|-----------------------|--------------------------------------------------------------|---------------|
| IP Address            | Multicast Group address for sending the metadata.            | 239.127.0.100 |
| Port                  | Metadata port number.                                        | 5588          |
| ΠL                    | Multicast-TTL (Time-to-live) threshold. A certain TTL        | 128           |
|                       | threshold is defined for each network interface or tunnel. A |               |
|                       | multicast packet's TTL must be larger than the defined TTL   |               |
|                       | for that packet to be forwarded across that link.            |               |
| Session Timeout (sec) | Timeout between the client and the stream                    | 60 (seconds)  |
| Auto Start            | Enable/disable the Multicast stream push mode                | Disable       |

# Streaming

### **CBR Pro**

### **CBRPro. Settings**

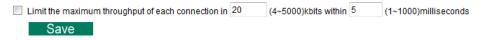

General CBR (constant bit rate) configuration limits throughput to 1 second, but since video streaming is designed to transmit immediately to shorten latency, network throughput may experience a burst in action during short time periods, in which case packet loss will occur if the network bandwidth buffer is not large enough. When packet loss occurs, images will show a mosaic effect. For this reason, the VPort supports an advanced CBR Pro<sup>™</sup> function, which can enable the flow control of image packets to ensure no packet loss for limited bandwidth transmissions, such as on xDSL or wireless networks.

Image without packet loss

Image with packet loss

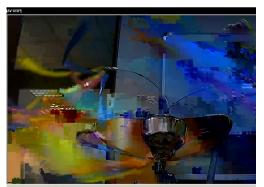

| Setting                | Description                                                  | Default           |
|------------------------|--------------------------------------------------------------|-------------------|
| Limit the maximum      | Configure how much throughput is allowed on the network      | 20 kbits within 5 |
| throughput of each     | within the given number of milliseconds. For example, if the | milliseconds      |
| connection in [xxx] (4 | configuration is 20 kbits within 5 milliseconds, the video   |                   |
| to 5000) kbits within  | packet throughput will be limited to 20 kbits within 5       |                   |
| [xxx] (1 to 1000)      | milliseconds.                                                |                   |
| milliseconds           |                                                              |                   |

# Event

You can set up all of the events that you want to be detected by the camera; in fact, you may set an action once an event occurs.

# **Enable Event**

Checkmark those events you would like to enable. Events without a checkmark are disabled.

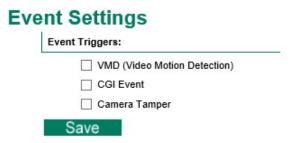

# **Video Motion Detection**

Video Motion Detection (VMD) is an intelligent event alarm for video surveillance network systems. With three area-selectable VMDs and sensitivity/percentage tuning, administrators can easily set up the VMD alarm to be active 24 hours a day, 7 days a week.

# VMD (Video Motion Detection)

- Enable VMD event
- $\hfill\square$  Show alert on the image when VMD is triggered
- $\Box$  Show motion block on the image (Assistance function, disable it when setting is done)
- $\Box$  Show motion percent info on the image (Assistance function, disable it when setting is done)

Set up VMD Alarm (This live view using the specified profile of client setting.)

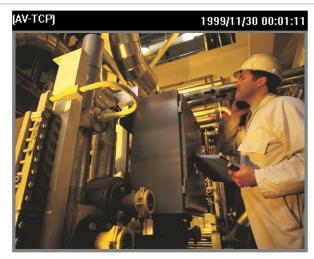

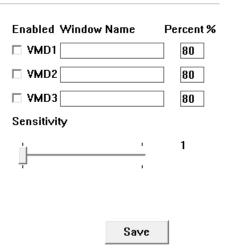

### Save

| Setting                 | Description                                                 | Default  |
|-------------------------|-------------------------------------------------------------|----------|
| Enable VMD alarm        | Enable or disable the Video Motion Detection alarm          | Disabled |
| Show alert on the       | Enable or disable "show alert on the image" When enabled,   | Disabled |
| image when VMD is       | when a VMD alarm notification is received, a red square     |          |
| triggered               | frame will be displayed on the video image.                 |          |
| Show the motion block   | Enable this item for real-time motion detection, which is   | Disabled |
| on the image            | related to VMD sensitivity configuration.                   |          |
| (Assistance function,   |                                                             |          |
| disable it when setting |                                                             |          |
| is done)                |                                                             |          |
| Show the motion         | Enable this item to show the change in percentage of motion | Disabled |
| percentage information  | detection, which is related to the VMD's percentage         |          |
| on the image            | configuration.                                              |          |
| (Assistance function,   |                                                             |          |
| disable it when setting |                                                             |          |
| is done.)               |                                                             |          |

**NOTE** Once "Show alert on the image when VMD is triggered" is enabled, the red frames that appear on the homepage image indicate the size of the VMD window set up by the administrator.

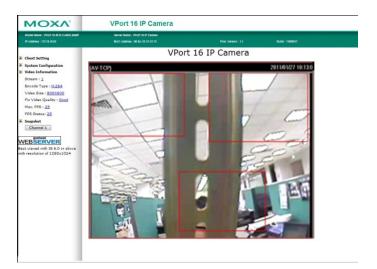

#### Setup a VMD Alarm

| Setting     | Description                                                    | Default |
|-------------|----------------------------------------------------------------|---------|
| Enable      | Enable or disable the VMD1, VMD2, or VMD3                      | Disable |
| Window      | The name of each VMD window                                    | Blank   |
| Percent     | The minimum percentage of change to an image that will         | 80      |
|             | trigger VMD. Decrease the percentage to make it easier to      |         |
|             | trigger VMD.                                                   |         |
| Sensitivity | The measurable difference between two sequential images for    | 1       |
|             | triggering VMD. Increase the sensitivity to make it easier for |         |
|             | VMD to be triggered.                                           |         |

**NOTE** After setting the VMD Alarm, click the Save button to save the changes.

### **Camera Tamper**

Use the VPort's camera tamper function to detect malicious behavior done to the camera, such as spray painting, view blocking, angle adjustment, etc. This page allows you to configure the parameters and alarm condition/action of the camera tamper alarm.

# Camera Tamper

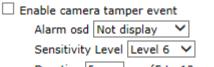

Duration 5 sec. (5 to 10 sec.)

Save Reset

| Setting              | Description                                             | Default     |
|----------------------|---------------------------------------------------------|-------------|
| Enable camera tamper | Enable or disable the digital input alarm               | Disable     |
| event                |                                                         |             |
| Alarm osd            | Determines whether or not the camera will display an    | Not display |
|                      | onscreen warning square when the camera tamper alarm is |             |
|                      | triggered                                               |             |

### Trigger Conditions

| Setting           | Description                                                   | Default |
|-------------------|---------------------------------------------------------------|---------|
| Sensitivity Level | Adjust the sensitivity level of tamper detection (level 10 is | Level 5 |
|                   | the most sensitive level)                                     |         |
| Duration          | How long should the camera tamper behavior persist before     | 5 sec.  |
|                   | the alarm is triggered.                                       |         |

# **Sequential Snapshot**

# Sequential Snapshots

| Enable Sequential Sr  | apshots                                 |
|-----------------------|-----------------------------------------|
| Profile : profile01 🚿 | •                                       |
| Send sequential s     | napshot image every 1 sec (1 to 30 sec) |
| Enable FTP:           |                                         |
| FTP Server Host:      |                                         |
| FTP Server Port:      | 21                                      |
| FTP Username:         |                                         |
| FTP Password:         |                                         |
| FTP Upload Folder:    |                                         |
| FTP Passive Mode:     |                                         |

### Sequential Snapshots are active all the time

 $\bigcirc$  Sequential Snapshots are activated based on the following weekly schedule.

| SUN  | Begin 00:00 | Duration 00:01 | [hh:mm] |
|------|-------------|----------------|---------|
| MON  | Begin 00:00 | Duration 00:01 | [hh:mm] |
| TUE  | Begin 00:00 | Duration 00:01 | [hh:mm] |
| WED  | Begin 00:00 | Duration 00:01 | [hh:mm] |
| THU  | Begin 00:00 | Duration 00:01 | [hh:mm] |
| FRI  | Begin 00:00 | Duration 00:01 | [hh:mm] |
| SAT  | Begin 00:00 | Duration 00:01 | [hh:mm] |
| Save | -           |                |         |

With this feature, the VPort can upload snapshots periodically to an external E-mail or FTP server as a live video source.

| Setting                 | Description                                           | Default           |
|-------------------------|-------------------------------------------------------|-------------------|
| Enable Sequential       | Enable or disable Sequential Snapshot.                | Disable           |
| Snapshots               |                                                       |                   |
| Profile                 | Select which video profile will take snapshot images. | Profile01         |
| Send sequential         | The time interval between successive snapshot images. | 1 second          |
| snapshot image every    |                                                       | (from 1 second to |
| [xxx] sec (1 to 30 sec) |                                                       | 30 seconds)       |

FTP

| Setting           | Description                                              | Default |
|-------------------|----------------------------------------------------------|---------|
| Enable FTP        | Enable the FTP system to save snapshot images remotely.  | Disable |
| FTP Server Host   | FTP server's IP address or URL address.                  | None    |
| FTP Server Port   | FTP server's authentication.                             | 21      |
| FTP Username      |                                                          | None    |
| FTP Password      |                                                          | None    |
| FTP Upload Folder | FTP file storage folder on the remote FTP server.        | None    |
| FTP Passive Mode  | Passive transfer solution for FTP transmission through a | Disable |
|                   | firewall.                                                |         |

#### Weekly Schedule

| Setting                | Description                                                  | Default             |
|------------------------|--------------------------------------------------------------|---------------------|
| Sequential Snapshot is | The Sequential Snapshot function is always active.           | Sequential          |
| active all the time    |                                                              | Snapshot are active |
| Sequential Snapshot    | The Sequential Snapshot is activated based on the configured | all the time        |
| are activated based on | weekly schedule.                                             |                     |
| the following weekly   |                                                              |                     |
| schedule               |                                                              |                     |
| SUN, MON, TUE,         | Select which days of the week to schedule event alarms.      | None                |
| WED, THU, FRI,         |                                                              |                     |
| SAT                    |                                                              |                     |
| Begin 00:00            | Set the start time of the event alarm.                       | 00:00               |
| Duration 00:00         | Set how long the event alarm will be active.                 | 00:01               |

# Actions

# **Action Config**

To set up an event alarm, the corresponding action needs to be configured first.

# **Action Configs Settings**

| Create New Config   | ) |
|---------------------|---|
| Config              |   |
| Empty Action Config |   |

### Step 1: Click the "Create New Config" button.

### Step 2: Create the new action.

| Description                          |            |
|--------------------------------------|------------|
| Configure the name of the new action | None       |
|                                      | DynaStream |
|                                      | • •        |

Different actions have different configuration items.

### DynaStream

DynaSteam<sup>™</sup> is a unique and innovative function that allows for adaptive frame rates in response to events on the network, such as event triggers and system commands. When network traffic becomes congested, DynaStream<sup>™</sup> allows VPort products to respond to CGI, SNMP, and video loss triggers, and automatically decreases the frame rates to reduce bandwidth consumption. This reserves bandwidth for the system to maintain Quality of Service (QoS) and guarantees that the system performance will not be impacted by video traffic. For example, the frame rate can be set to low during regular streaming to reduce bandwidth usage and automatically switch to a high frame rate during triggered events to ensure quick transmission of critical video data or video streams, or to provide detailed visual images for problem analysis.

# Action Config Settings

| Config Name:         |                               |
|----------------------|-------------------------------|
|                      | DynaStream                    |
|                      | HTTP Post<br>Snapshot via FTP |
| Action type:         |                               |
| ltem Name            | Item Value                    |
|                      |                               |
| Video Encoder Token: | videoEnc01 🗸                  |
|                      | 1 1                           |
| Alarm FPS:           | 1 👻                           |

| Settings            | Description                                                    | Default    |
|---------------------|----------------------------------------------------------------|------------|
| Video Encoder Token | Select the video encoder.                                      | videoEnc01 |
| Alarm FPS           | Configure what the frame rate will be set to when the event is | 1          |
|                     | triggered.                                                     |            |
| Duration            | Configure how long Dynastream will be active.                  | 3 seconds  |

### HTTP Post

# **Action Config Settings**

|                  | DynaStream                    |
|------------------|-------------------------------|
|                  | HTTP Post<br>Snapshot via FTP |
| Action type:     |                               |
| Item Name        | Item Value                    |
| Server HTTP URI: | *                             |
| User name:       |                               |
| User password:   |                               |
| POST String:     |                               |

| Settings        | Description                                     | Default |
|-----------------|-------------------------------------------------|---------|
| Server HTTP URL | URL of the HTTP server.                         | None    |
| User name       | Authentication information for the HTTP server. | None    |
| User password   |                                                 |         |
| POST String     | Configure the string that will be posted.       | None    |

### Snapshot via FTP

# **Action Config Settings**

| Config Name:                   |                                             |
|--------------------------------|---------------------------------------------|
|                                | DynaStream<br>HTTP Post<br>Snapshot via FTP |
| Action type:                   |                                             |
| Item Name                      | Item Value                                  |
| Server Host:                   | *                                           |
| Server Port:                   | ×                                           |
| User name:                     |                                             |
| User password:                 |                                             |
| Upload Path:                   |                                             |
| Passive Mode:                  | Disable 🗸                                   |
| Pre-Snapshot:                  | 0 🗸 sec (0 to disable)                      |
| Post-Snapshot:                 | 0 🗸 sec (0 to disable                       |
| Enable Datetime prefix string: | Disable 🗸                                   |
| Custom prefix string:          | 2.<br>                                      |

| Setting                | Description                                                  | Default |
|------------------------|--------------------------------------------------------------|---------|
| Server Host            | FTP server's IP address or URL address.                      | None    |
| Server Port            | FTP server's authentication information.                     | 21      |
| User name              |                                                              | None    |
| User password          |                                                              | None    |
| Upload Path            | FTP file storage folder on the remote FTP server.            | None    |
| Passive Mode           | Passive transfer solution for FTP transmission through a     | Disable |
|                        | firewall.                                                    |         |
| Pre-Snapshot [xxx]     | = 0: A pre-snapshot image will not be generated.             | 0       |
| sec (0 to disable)     | > 0: The image this many seconds before the event will be    |         |
|                        | used as the pre-snapshot image.                              |         |
| Post-Snapshot [xxx]    | = 0: A post-snapshot image will not be generated.            | 0       |
| sec (0 to disable)     | > 0: The image this many seconds after the event will be     |         |
|                        | used as the post-snapshot image.                             |         |
| Enable Datetime prefix | Add the date & time to the file name of snapshot image.      | Disable |
| string                 |                                                              |         |
| Customer prefix string | The file names of snapshot images will be prefixed with this | None    |
|                        | string.                                                      |         |

## **Action Trigger**

After the action type is configured, users can configure how to trigger the action.

# Action Triggers Settings Create New Trigger

Trigger

Empty Action Trigger

# Step 1: Click the "Create New Trigger" button.

### Step 2: Create the new trigger.

| Setting        | Description                                            | Default      |
|----------------|--------------------------------------------------------|--------------|
| Trigger Name   | Configure the name of the new trigger                  | None         |
| Trigger Events | Select the event type: Digital input, VMD, Tamper, CGI | Active Relay |
|                | trigger, Link status                                   |              |

Different triggers have different configuration items.

### VMD

# **Action Trigger Settings**

| Trigger Name:   | Trigger_Name |             |  |
|-----------------|--------------|-------------|--|
| Trigger Events: | VMD 🗸        |             |  |
|                 | Param Name   | Param Value |  |
|                 | Source       | capture01 🗸 |  |
|                 | State        | true 🗸      |  |

| Settings | Description                                               | Default   |
|----------|-----------------------------------------------------------|-----------|
| Source   | Select the video source. Currently, VPort IP cameras only | capture01 |
|          | have one video source.                                    |           |
| State    | Enable (true) or disable (false) the VMD trigger          | true      |

### CGI trigger

# **Create New Action Trigger**

| Trigger Name:   | Trigger_Name     |    |     |
|-----------------|------------------|----|-----|
| Trigger Events: | CGITrigger 🔻     |    |     |
|                 | Param Name Param | Va | lue |
|                 | CGITrigger       | 1  | ٠   |
|                 |                  |    |     |

| Settings   | Description                 | Default |
|------------|-----------------------------|---------|
| CGITrigger | Select from 5 CGI triggers. | 1       |

### Tamper

# **Action Trigger Settings**

| Trigger Name:   | Trigger_Name |             |
|-----------------|--------------|-------------|
| Trigger Events: | Tamper       | ~           |
|                 | Param Name   | Param Value |
|                 | Source       | capture01 🗸 |
|                 | State        | true 🗸      |

| Settings | Description                                               | Default   |
|----------|-----------------------------------------------------------|-----------|
| Source   | Select the video source. Currently, VPort IP cameras only | capture01 |
|          | have one video source.                                    |           |
| State    | Enable (true) or disable (false) the Tamper trigger       | true      |

### Link Status

Action Configurations:

# Action Trigger Settings

| Trigger Name:   | Trigger_Name  |          |     |
|-----------------|---------------|----------|-----|
| Trigger Events: | Ethernet Link | Status 🗸 |     |
|                 | Param Name    | Param Va | lue |
|                 | Token         | eth0     | ¥   |
|                 | Link          | LinkDown | ×   |

| Settings | Description                                               | Default  |
|----------|-----------------------------------------------------------|----------|
| Token    | Select the Ethernet port number. Some VPort models have 2 | eth0     |
|          | Ethernet ports.                                           |          |
| Link     | Configure the trigger to LinkDown or LinkUp               | LinkDown |

**NOTE** When the Ethernet link is down, you will not be able to access the VPort via the IP network. In this case, the local relay output will be active, and video can be recorded on the VPort's SD card.

### Step 3: Configure the schedule of the trigger actions.

| , and a set of generation.           |                      |         |  |  |
|--------------------------------------|----------------------|---------|--|--|
| Event Alarms are active all the time |                      |         |  |  |
| $\bigcirc$ Event Alarms are active   | based on weekly sche | edule   |  |  |
| SUN Begin 00:00                      | Duration 00:01       | [hh:mm] |  |  |
| MON Begin 00:00                      | Duration 00:01       | [hh:mm] |  |  |
| TUE Begin 00:00                      | Duration 00:01       | [hh:mm] |  |  |
| WED Begin 00:00                      | Duration 00:01       | [hh:mm] |  |  |
| THU Begin 00:00                      | Duration 00:01       | [hh:mm] |  |  |
| FRI Begin 00:00                      | Duration 00:01       | [hh:mm] |  |  |
| SAT Begin 00:00                      | Duration 00:01       | [hh:mm] |  |  |
| Trigger Delay Sec: 10                |                      |         |  |  |
|                                      |                      |         |  |  |

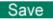

| Setting                | Description                                                  | Default             |
|------------------------|--------------------------------------------------------------|---------------------|
| Event Alarms are       | The trigger action configurations are always active.         | Event Alarms are    |
| active all the time    |                                                              | active all the time |
| Event Alarms are       | The trigger action configurations are activated based on the |                     |
| active based on weekly | configured weekly schedule                                   |                     |
| schedule               |                                                              |                     |
| SUN MON TUE            | Select which days of the week to schedule event alarms.      | None                |
| □WED □THU □FRI         |                                                              |                     |
| SAT                    |                                                              |                     |
| Begin 00:00            | Set the start time of the event alarm.                       | 00:00               |
| Duration 00:00         | Set how long the event alarm will be active.                 | 00:01               |
| Trigger Delay Sec      | The amount of time the system will wait before acting on the | 10 seconds          |
|                        | next trigger.                                                |                     |

# **Frequently Asked Questions**

### Q: What if I forget my password?

A: Unless the authentication is disabled, you will need to log in every time you access the VPort IP camera. If you are *not* the administrator, you will need to ask the administrator to create a new account for you. If you *are* the administrator, there is no way to recover the admin password. The only way to regain access to the IP camera is to use the **RESET** button to restore the camera to its factory default settings. The reset button is located on the electronic board. Contact a Moxa technical service engineer if you need help using the reset button.

### Q: Why can't I see video from the IP camera after logging in?

- A: There are several possible reasons:
  - (a) If the IP camera is installed correctly and you are accessing the IP camera for the first time using Internet Explorer, adjust the security level of Internet Explorer to allow installation of plug-ins.
  - (b) If the problem still exists, the number of users accessing the IP camera at the same time may exceed the maximum that the system allows.
  - (c) If the video is still not displayed, try resetting the camera to its factory default settings to see if that solves the problem.

#### Q: What is the plug-in for?

A: The plug-in provided by the IP camera is used to display videos. The plug-in is needed because Internet Explorer does not support streaming technology. If your system does not allow installation of plug-in software, the security level of the web browser may need to be lowered. We recommend consulting the network supervisor in your office before adjusting the security level of your browser.

#### Q: Why is the timestamp different from the system time of my PC or notebook?

A: The timestamp is based on the system time of the IP camera. It is maintained by an internal real-time clock, and automatically synchronizes with the time server if the VPort is connected to the Internet and the function is enabled. If the time zone is changed, subsequent timestamps could be several hours earlier or later than timestamps that were already generated.

#### Q: How many users are allowed to access the IP camera at the same time?

A: Basically, there is no limitation. However the video quality also depends on the network. To achieve the best effect, the VPort IP camera will allow 10 video streams for udp/tcp/http connections. We recommend using an additional web server that retrieves images from the IP camera periodically if you need to host a large number of users.

### Q: What is the IP camera's video rate?

- A: The codec can process 30 frames per second internally. However, the actual performance is affected by many factors, as listed below:
  - 1. Network throughput
  - 2. Bandwidth share
  - 3. Number of users
  - 4. More complicated objects result in larger image files
  - 5. The speed of the PC or notebook that is responsible for displaying images

### Q: How can I keep the IP camera as private as possible?

A: The IP camera is designed for surveillance purposes and has many flexible interfaces. Enabling user authentication during installation can prevent the VPort from being accessed by people without authorization. You may also change the HTTP port to a non-public number. Check the system log to analyze any abnormal activities and trace the origin of the activity.

### Q: Why can't I access the IP camera after activating certain configuration options?

A: When the IP camera is triggered by events, video and snapshots will take more time to write to memory. If the events occur too often, the system will always be busy storing video and images. We recommend using sequential mode or an external recorder program to record video if the event you're monitoring occurs frequently. If you prefer to retrieve images by FTP, the time could be smaller since an FTP server responds more quickly than a web server. When the system is "too busy to configure" (i.e., it hangs), use the restore factory default and reset button to restart the system.

# **Time Zone Table**

The hour offsets for different time zones are shown below. You will need this information when setting the time zone in automatic date/time synchronization. GMT stands for Greenwich Mean Time, which is the global time that all time zones are measured from.

| (CMT 12:00) | International Data Line West                                             |
|-------------|--------------------------------------------------------------------------|
| (GMT-12:00) | International Date Line West                                             |
| (GMT-11:00) | Midway Island, Samoa                                                     |
| (GMT-10:00) | Hawaii                                                                   |
| (GMT-09:00) | Alaska                                                                   |
| (GMT-08:00) | Pacific Time (US & Canada), Tijuana                                      |
| (GMT-07:00) | Arizona                                                                  |
| (GMT-07:00) | Chihuahua, La Paz, Mazatlan                                              |
| (GMT-07:00) | Mountain Time (US & Canada)                                              |
| (GMT-06:00) | Central America                                                          |
| (GMT-06:00) | Central Time (US & Canada)                                               |
| (GMT-06:00) | Guadalajara, Mexico City, Monterrey                                      |
| (GMT-06:00) | Saskatchewan                                                             |
| (GMT-05:00) | Bogota, Lima, Quito                                                      |
| (GMT-05:00) | Eastern Time (US & Canada)                                               |
| (GMT-05:00) | Indiana (East)                                                           |
| (GMT-04:00) | Atlantic Time (Canada)                                                   |
| (GMT-04:00) | Caracas, La Paz                                                          |
| (GMT-04:00) | Santiago                                                                 |
| (GMT-03:30) | Newfoundland                                                             |
| (GMT-03:00) | Brasilia                                                                 |
| (GMT-03:00) | Buenos Aires, Georgetown                                                 |
| (GMT-03:00) | Greenland                                                                |
| (GMT-02:00) | Mid-Atlantic                                                             |
| (GMT-01:00) | Azores                                                                   |
| (GMT-01:00) | Cape Verde Is.                                                           |
| (GMT)       | Casablanca, Monrovia                                                     |
| (GMT)       | Greenwich Mean Time: Dublin, Edinburgh, Lisbon, London                   |
| (GMT+01:00) | Amsterdam, Berlin, Bern, Stockholm, Vienna                               |
| (GMT+01:00) | Belgrade, Bratislava, Budapest, Ljubljana, Prague (GMT+01 :00) Brussels, |
|             | Copenhagen, Madrid, Paris                                                |
| (GMT+01:00) | Sarajevo, Skopje, Warsaw, Zagreb                                         |
| (GMT+01:00) | West Central Africa                                                      |
| (GMT+02:00) | Athens, Istanbul, Minsk                                                  |
| (GMT+02:00) | Bucharest                                                                |
| (GMT+02:00) | Cairo                                                                    |
| (GMT+02:00) | Harare, Pretoria                                                         |
| (GMT+02:00) | Helsinki, Kyiv, Riga, Sofia, Tallinn, Vilnius                            |
| (GMT+02:00) | Jerusalem                                                                |
| (GMT+03:00) | Baghdad                                                                  |
|             |                                                                          |

| r           |                                                                              |
|-------------|------------------------------------------------------------------------------|
| (GMT+03:00) | Kuwait, Riyadh                                                               |
| (GMT+03:00) | Moscow, St. Petersburg, Volgograd                                            |
| (GMT+03:00) | Nairobi                                                                      |
| (GMT+03:30) | Tehran                                                                       |
| (GMT+04:00) | Abu Dhabi, Muscat (GMT+04:00) Baku, Tbilisi, Yerevan (GMT+04:30) Kabul       |
| (GMT+05:00) | Ekaterinburg                                                                 |
| (GMT+05:00) | Islamabad, Karachi, Tashkent (GMT+05:30) Chennai, Kolkata, Mumbai, New Delhi |
| (GMT+05:45) | Kathmandu                                                                    |
| (GMT+06:00) | Almaty, Novosibirsk (GMT+06:00) Astana, Dhaka                                |
| (GMT+06:00) | Sri Jayawardenepura (GMT+06:30) Rangoon                                      |
| (GMT+07:00) | Bangkok, Hanoi, Jakarta (GMT+07:00) Krasnoyarsk                              |
| (GMT+08:00) | Beijing, Chongqing, Hong Kong, Urumqi                                        |
| (GMT+08:00) | Taipei                                                                       |
| (GMT+08:00) | Irkutsk, Ulaan Bataar (GMT+08:00) Kuala Lumpur, Singapore (GMT+08:00) Perth  |
| (GMT+09:00) | Osaka, Sapporo, Tokyo (GMT+09:00) Seoul                                      |
| (GMT+09:00) | Yakutsk                                                                      |
| (GMT+09:30) | Adelaide                                                                     |
| (GMT+09:30) | Darwin                                                                       |
| (GMT+10:00) | Brisbane                                                                     |
| (GMT+10:00) | Canberra, Melbourne, Sydney                                                  |
| (GMT+10:00) | Guam, Port Moresby (GMT+10:00) Hobart                                        |
| (GMT+10:00) | Vladivostok                                                                  |
| (GMT+11:00) | Magadan, Solomon Is., New Caledonia                                          |
| (GMT+12:00) | Auckland, Wellington (GMT+ 12:00) Fiji, Kamchatka, Marshall Is.              |
| (GMT+13:00) | Nuku'alofa                                                                   |
|             |                                                                              |

### VPort P06HC-1V System Log List

| Category |                 |  |
|----------|-----------------|--|
| Log Type | Log description |  |
|          |                 |  |

| Cold Start |                                                              |
|------------|--------------------------------------------------------------|
| SYS        | System cold start <vport's firmware="" version=""></vport's> |
|            |                                                              |

| RTSP           |                                                                       |
|----------------|-----------------------------------------------------------------------|
| RTSP           | Connecting from remote Address <client's address="" ip=""></client's> |
| RTSP over HTTP |                                                                       |
| RTSPGet        | Connecting from remote Address <client's address="" ip=""></client's> |
| RTSPSet        | Connecting from remote Address <client's address="" ip=""></client's> |

| FTP |                                                                                            |
|-----|--------------------------------------------------------------------------------------------|
| FTP | Connect to Server <ftp address:="" ftp="" ip="" port=""> Failed</ftp>                      |
| FTP | Send Alarm Snapshot to <ftp address:="" ftp="" ip="" port=""> timeout</ftp>                |
| FTP | Login <ftp address:="" ftp="" ip="" port=""> with <account name=""> Failed</account></ftp> |
| FTP | Set Binary Mode Failed                                                                     |
| FTP | Change Folder Failed                                                                       |
| FTP | Send Alarm Snapshot Image [snapshot_xxxxxxxx_xxxxx_seq_chx.jpg]                            |
|     | Failed                                                                                     |
| FTP | Send Alarm Snapshot Image [snapshot_xxxxxxxx_xxxxx_seq_chx.jpg]                            |
|     | Success                                                                                    |

| Snapshot                                               |                                                                                |
|--------------------------------------------------------|--------------------------------------------------------------------------------|
| FAILED                                                 | Sequential Snapshot Frame Size Overflow <snapshot image="" size=""></snapshot> |
| FAILED                                                 | Snapshot Frame Size Overflow <snapshot image="" size=""></snapshot>            |
| Note: The maximum size of the snapshot image is 150 KB |                                                                                |

Note: The maximum size of the snapshot image is 150 KB.

| FACTORY Button |                                                       |
|----------------|-------------------------------------------------------|
| SYS            | Factory default through factory default button        |
| FAILED         | Factory default through factory default button Failed |

| Auto Config |                                    |  |
|-------------|------------------------------------|--|
| AutoCfg     | DHCP Request Failed                |  |
| AutoCfg     | DHCP Server no support Auto Config |  |
| AutoCfg     | TFTP Server connect Failed         |  |
| AutoCfg     | Config. File no exist              |  |
| AutoCfg     | Config. File mismatch              |  |
| AutoCfg     | Auto Config. Ok                    |  |

| Event |                                                                                       |
|-------|---------------------------------------------------------------------------------------|
| EVENT | Tamper[1] Deactived (YYYY-MM-DDTHH:MM:SS+0000)                                        |
|       | Tamper[1] Actived (YYYY-MM-DDTHH:MM:SS+0000)                                          |
| EVENT | VMD[1] Deactived (YYYY-MM-DDTHH:MM:SS+0000)                                           |
|       | VMD[1] Actived (YYYY-MM-DDTHH:MM:SS+0000)                                             |
| EVENT | CGIEvent[1] Deactived (YYYY-MM-DDTHH:MM:SS+0000)                                      |
|       | CGIEvent[1] Actived (YYYY-MM-DDTHH:MM:SS+0000)                                        |
| EVENT | Action execute [vport: <action type="">] <action config="" name=""></action></action> |
|       |                                                                                       |

Note: Action type: Dynastream, HTTP Post and snapshotFTP